# myPromiseHealthPlan.com Member User Guide

UPDATED 4/2024

Get ready to experience myPromiseHealthPlan.com, the member portal that provides better and more personalized service. The site has a fresh look and feel, making navigation and retrieval of information easier and faster than ever before.

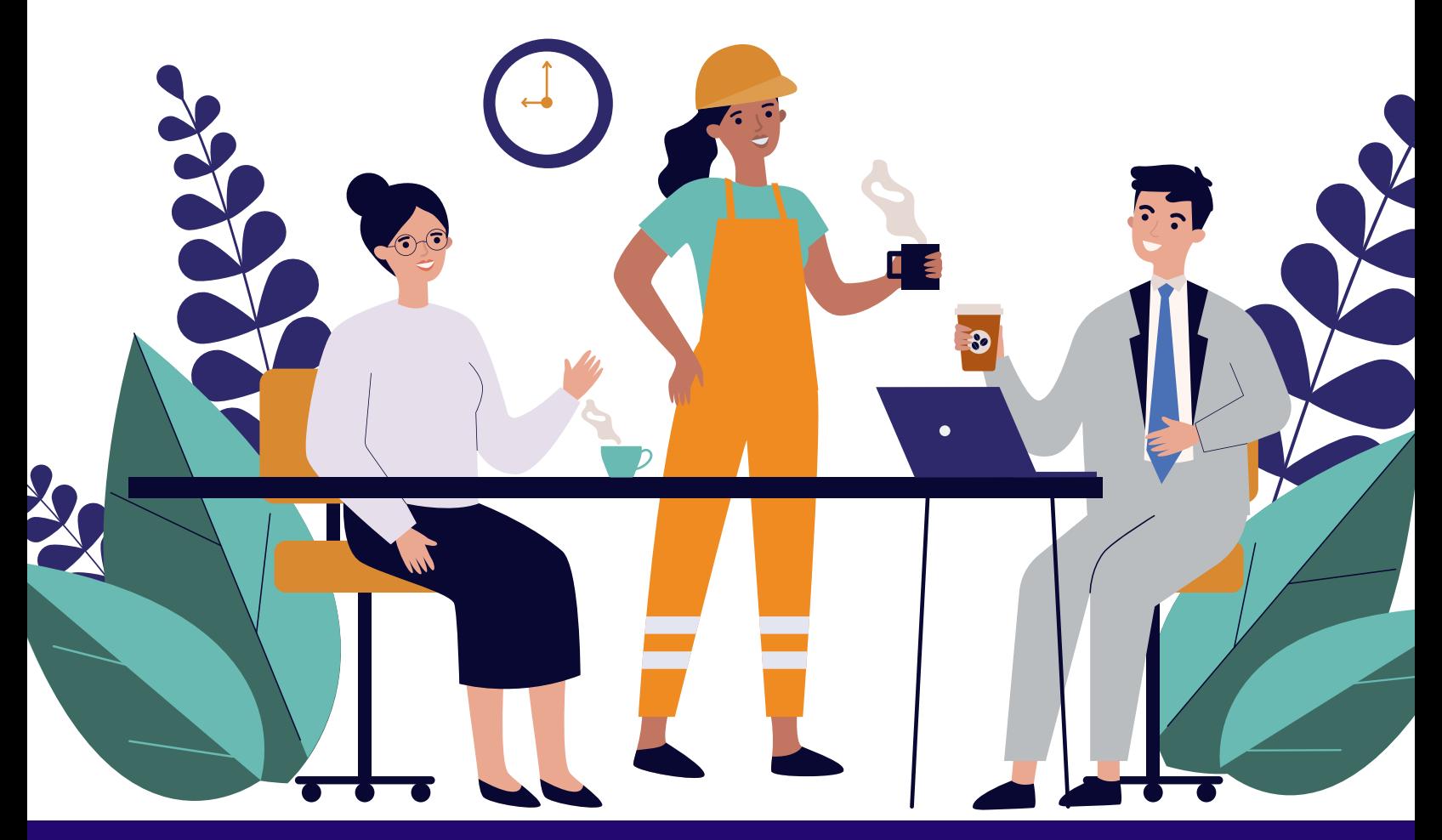

Welcome to myPromiseHealthPlan.com

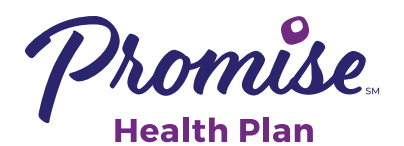

# Table of Contents

This guide takes you through the steps you'll need to register, check on claims status, get answers to your questions, and much more. Take a tour, using this guide as your roadmap!

Use the member portal to:

- Register as a first-time user of myPromiseHealthPlan.com
- Update your account profile
- Check the status of claims
- Check eligibility history
- View accumulated year-to-date deductible and out-of-pocket expenses amounts
- Connect to the myPromiseHealthPlan.com Spending Accounts portal
- View coverage history
- View a family summary
- Control family members' access to the system
- Use the message center to send messages to various departments to obtain information, read replies to your messages, or view the messages you've sent
- Read interesting articles
- Visit myHealthCenter and take your HRA (Health Risk Assessment)
- Access quick links to find a provider, review plan documents or obtain a copy of your ID card

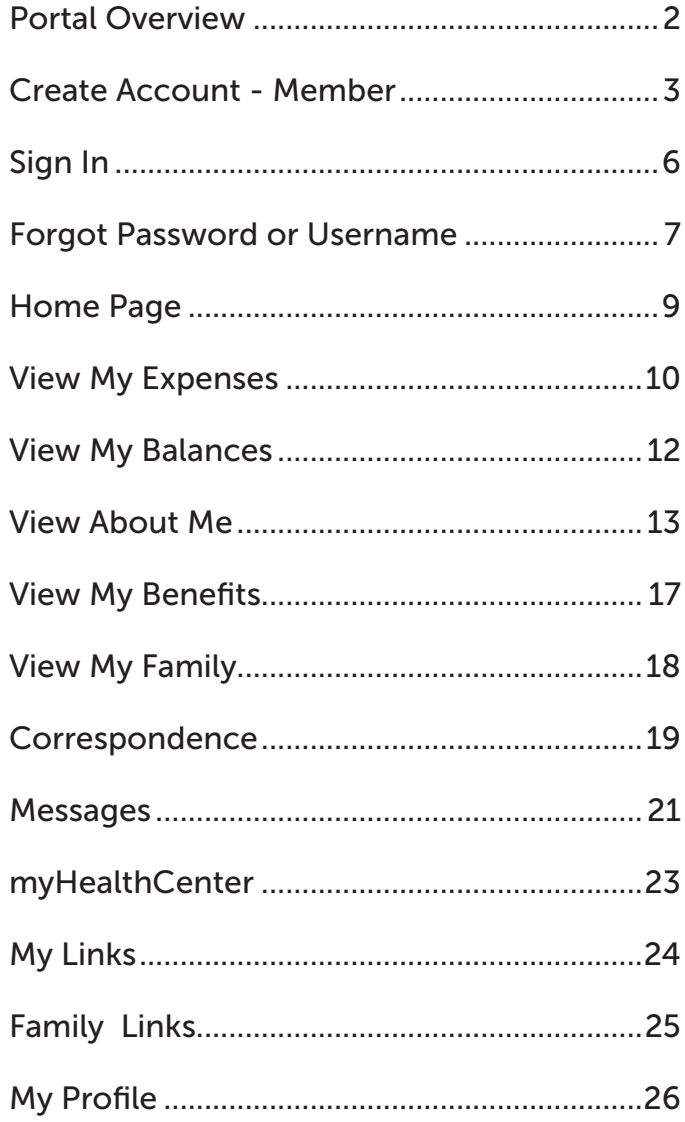

General Requirements

- Cookies and JavaScript must be enabled in the browser.
- Pop-up blockers must be disabled to allow links to partner sites.

PC/Mac Browser Requirements

• Current versions of Edge Chrome, FireFox, and Safari

Mobile Requirements

• Current versions of iOS, Android, Safari, Chrome, and Firefox

### Create Account - Member

Before using the portal, health plan members over the age of 18 years must register with a few simple steps.

Note: Members must complete the registration in one session. The system will not allow you to begin the process, stop and finish it at a later time.

1. Go to myPromiseHealthPlan.com. The sign-in page displays.

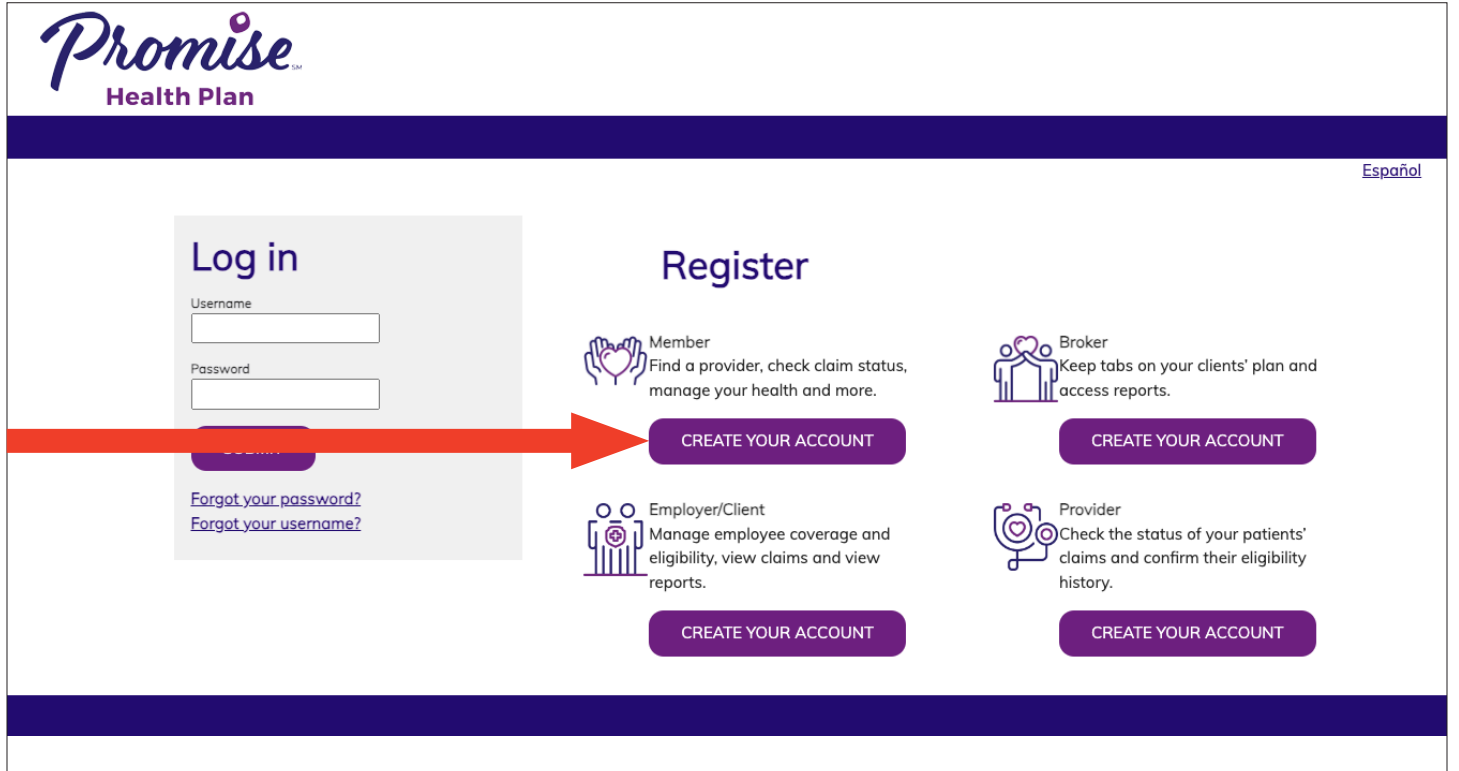

**Activation** 

- 2. In the "Participant" box, select Create Your Account to start the process. The Activation page opens to begin the account creation.
- 3. Activate a new account by completing the following fields. The Member ID and Last Name should match the data on the ID card.
	- Your Member ID or SSN
	- Your Last Name
	- Your Postal Code or zip code
	- Your Date of Birth in mm/dd/yyyy format

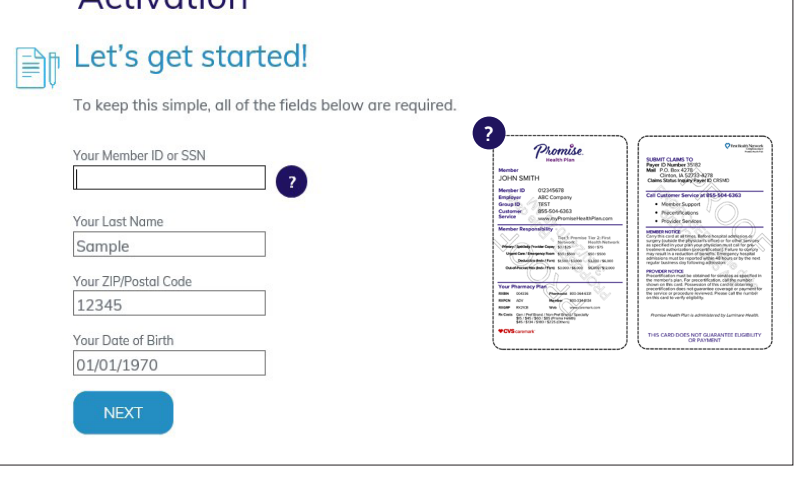

Select Next when finished.

All portal users must be age 18 or older. If an under age member or individual tries to register as an under age member, a message displays with a link to the Delegated Authority page.

"Unfortunately we are not able to create your account. In order to have a myPromiseHealthPlan.com account, you must be 18 years or older. If you are registering on behalf of an underage member, please click here to register as a Delegated Authority user of this website. Please note, you will need to submit supporting documentation in order to gain access to this site."

### Create Account - Member - continued

#### 4. Consent

 Provide consent to electronic signatures and communications, and the Terms and Conditions. The Terms and Conditions may be printed from My Profile tab.

 Select 'I Agree'. If 'I Decline' is selected, you are returned to the Log in screen.

#### Communication

 Enter contact information. An email address is mandatory along with one phone number.

 Mobile Phone number may be used to receive text messages.

 Select the information that you would like to receive electronically.

Select Save.

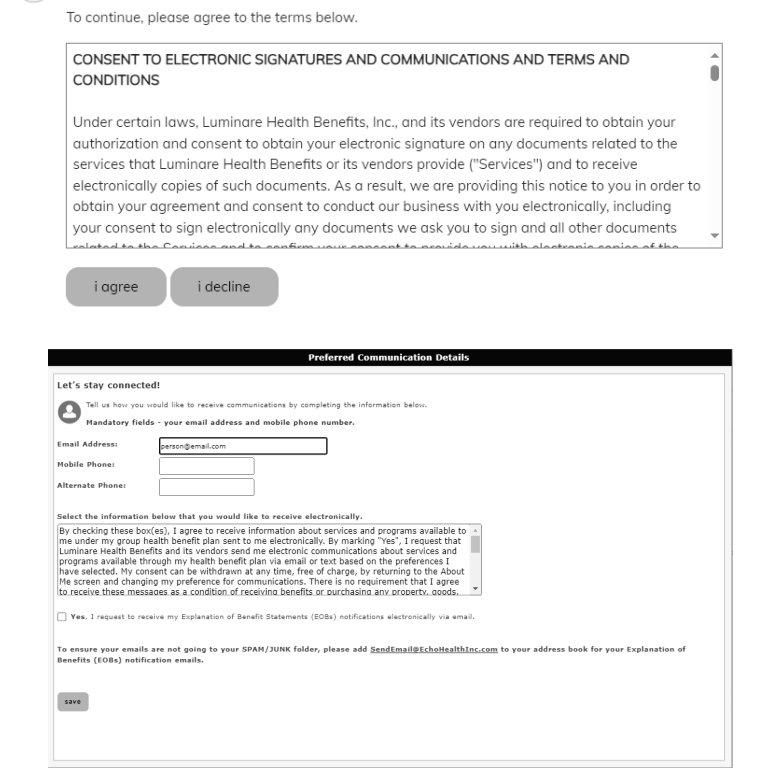

Provide your consent.

#### 5. Verification

Select one of the methods to be verified (email address or mobile phone). An email or text message is sent to you containing a verification code.

#### Select Start.

 Enter the Verification code received by text or email.

Select Verify.

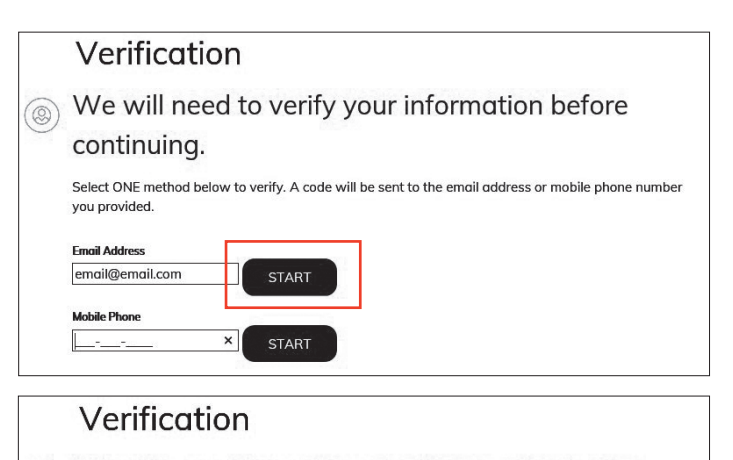

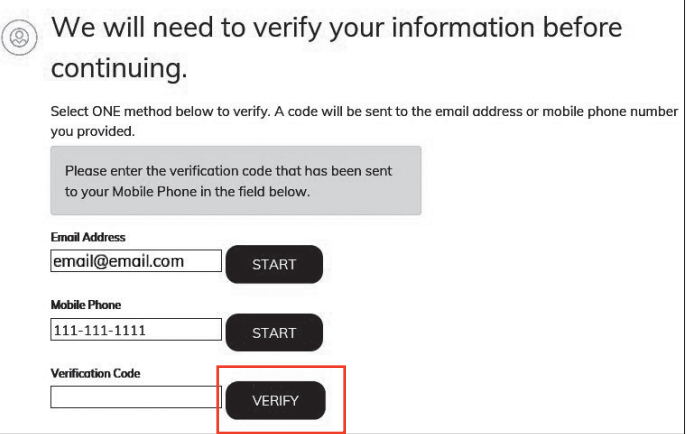

### Create Account - Member - continued

Once the confirmation is received that the verification code was correct, select Next.

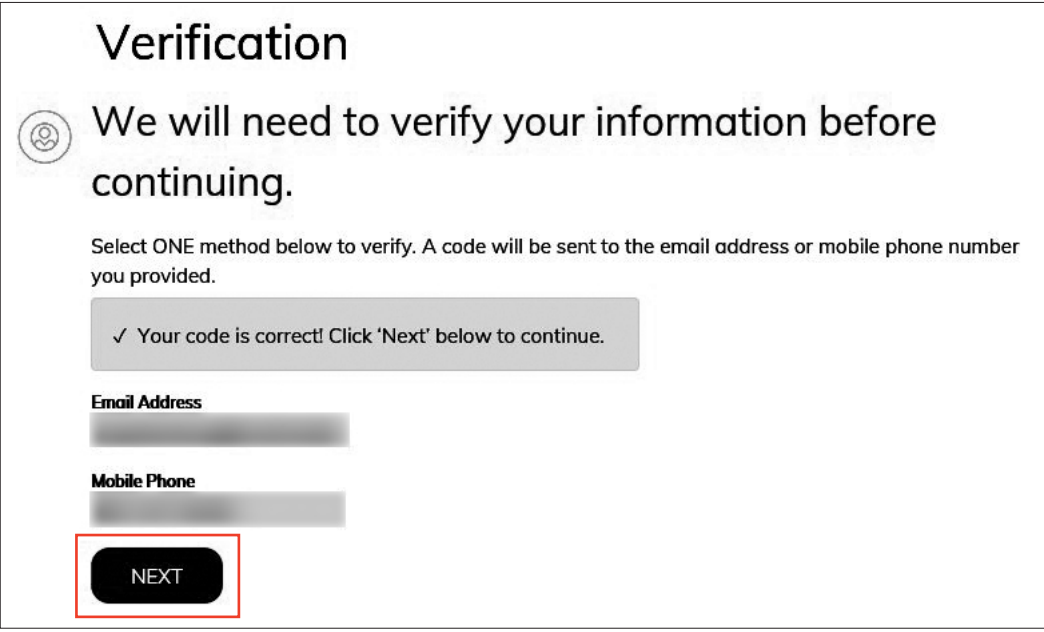

#### 6. Personalization

Create your profile by completing the Username, Password and Security Questions.

Select the  $\Omega$  to review the password rules. The system informs you if the username is available and the password is acceptable.

#### Select Next.

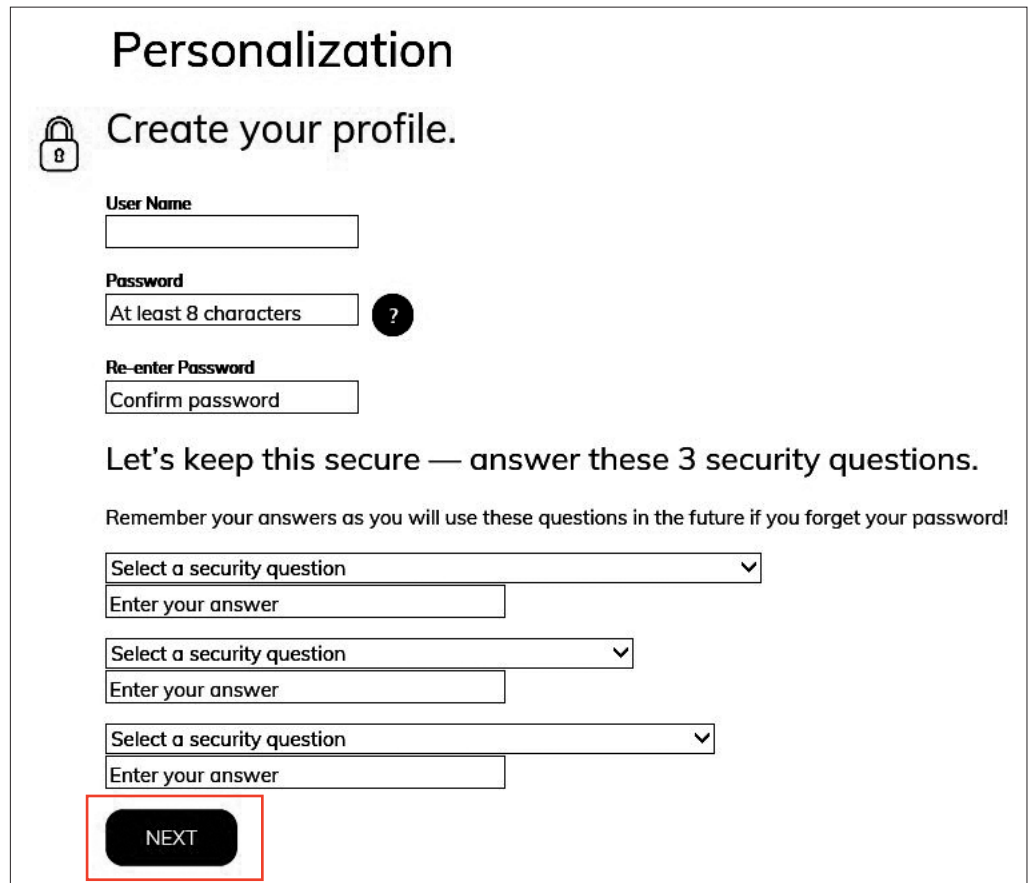

# Sign In

The first time you sign in after creating an account you'll receive pop-up windows for Terms and Conditions, Electronic Consent and Preferred Communications Details.

Clicking I Agree is giving us your consent to obtain your electronic sign for services provided by our vendors, and receive electronic copies of documents.

If you click I Decline, you are returned to the Sign In page and will be unable to use the portal.

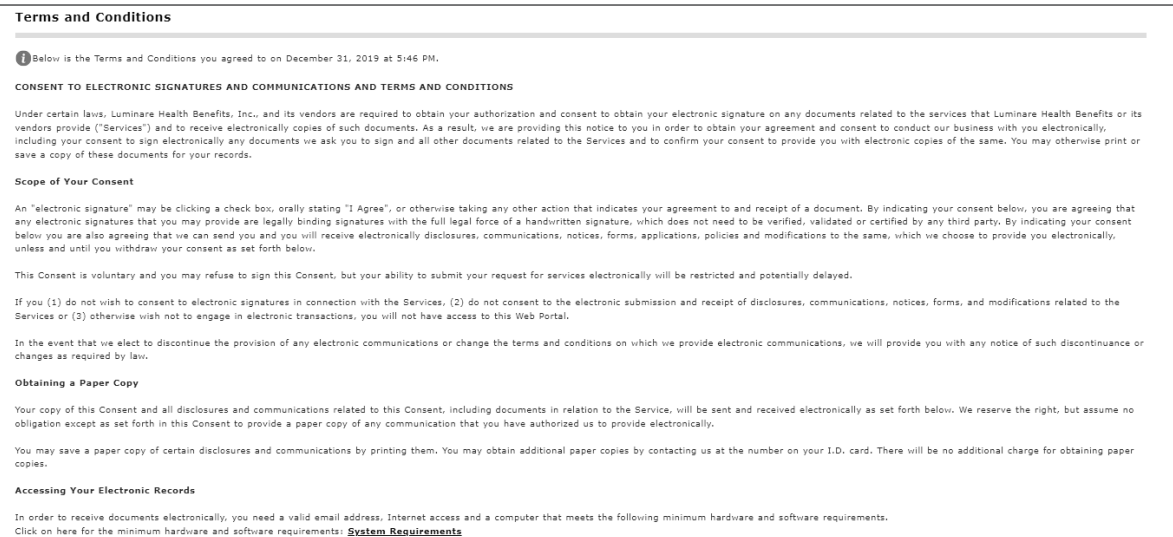

### Forgot Password or Username

The next time you sign in you may have forgotten your password or user name. Do not create another account. To unlock an account, follow this same process.

Select Forgot your password?

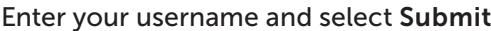

One of the security questions you answered during registration appears.

Enter the answer to the security question, exactly as it was entered during registration. The answer is case sensitive. If the answer was entered in capital letters during registration, it must be entered with capital letters here. You are given two chances per question to answer a security question correctly.

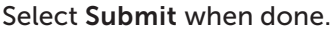

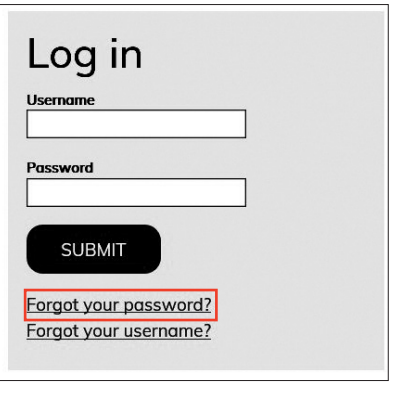

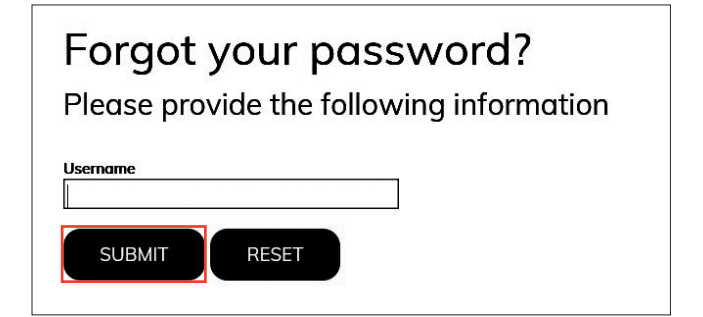

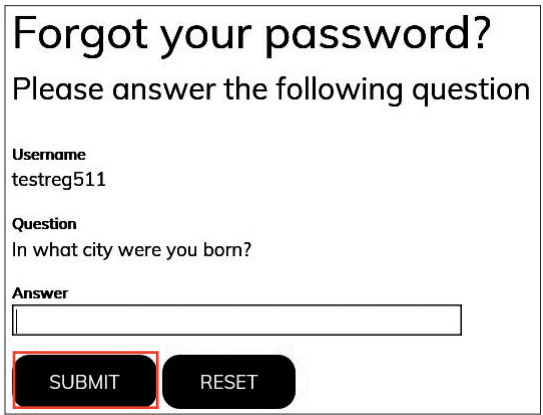

If you are unable to answer a security question correctly after the 6 tries, you will see a message: "You have made too many incorrect attempts. You must wait 30 minutes to start the Forgot Password process again."

After the 30 minutes have passed, start the Forgot Password process again. If you are unsuccessful to answer a security question correctly after 6 more attempts, you will see a message: "You have made too many incorrect attempts. You must wait 24 hours to start the Forgot Password process again."

If you attempt to start the Forgot Password process too early, you will see a message to wait XX hours/minutes to start the process again.

If you successfully answer a security question, you will receive an email at the email address used during registration. Click on the link in the email to Change Password within 24 hours. This will take you to the Reset Password page. Enter a new password of 6-32 characters with at least one character not being an alphabetic character. Retype the same password and select Submit.

After 24 hours the link is disabled and you will need to start the Forgot Password process again. You are returned to the sign in page. Sign in with the username and new password.

# Forgot Password or Username

When you have forgotten your username, select Forgot your username?

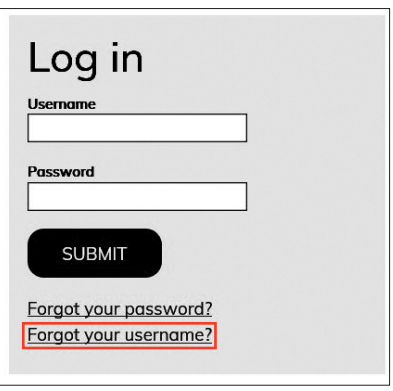

Enter the email address you used to register and select Submit.

You will receive an email with your username. Select the link in the email which takes you back to the portal to sign in.

# Forgot your username?

Please provide the following information

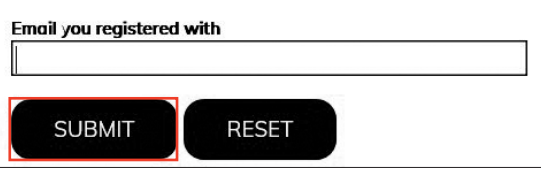

### Home Page

After your account is created, the next time you sign in you will land on the Home Page. The Home Page provides you a personal My Dashboard specific to your family.

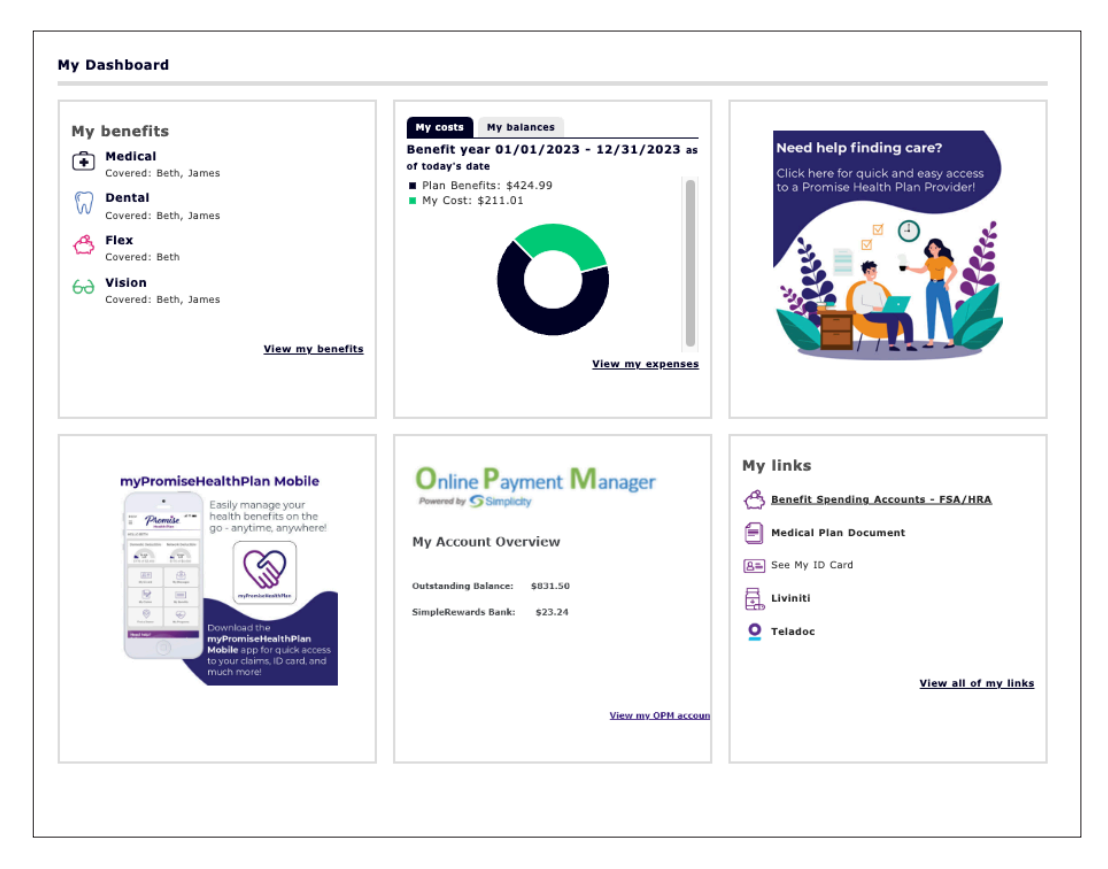

My benefits shows the coverages you have elected for yourself and family members. Select the link View my benefits to go to the Coverage page in the portal.

My costs gives you a snapshot of the total expenses for the current year, with the plan's payments and your responsibility of deductibles, coinsurance, and copays indicated. Select the link View my expenses to move to the Claim Summary page.

A welcome message appears in the top right box that may include your employer's logo.

What's new displays new information to share with you. Based upon employer setup, this tile may scroll to different images every ten seconds.

Simplicity Online Payment Manager displays information from Simplicity. Select the link View my OPM Account to move to the Simplicity webpage. Note: This tile only appears for groups that have elected Simplicity OPM.\*

My links display various links selected by your employer to display for your use. These quick links enable you to find a provider, see your ID card, etc.

 \* If an error message appears (examples below) in place of the Simplicity tile, you can try logging out, restarting the internet browser and logging back into the portal. If this does not resolve the issue, contact the Simplicity Customer Service department. The number is included in the error message.

### View My Expenses

Select the My Expenses tab at the upper left of the screen.

The Claims tab opens, defaults to the My Claims sub menu, and displays claims information for medical, dental, vision, etc. under the Claim Summary.

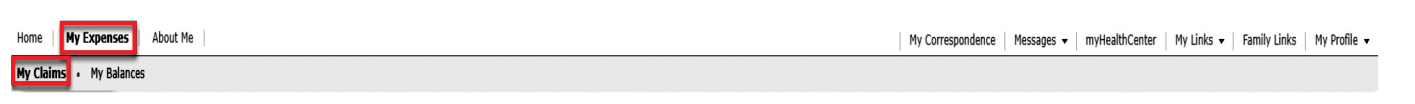

You can access and view claims information in several ways from the Claim Summary:

The Claim Summary lists 5, 10, or 100 claims at a time. Change the Claims Per Page drop down list to view more than 5 claims on a screen. To view additional pages of claim summary information, select the page number and/ or arrows at the bottom right of the screen.

To sort the claim summary information, select any column heading. The color of the sorted column heading changes. A Birth Date column is available to distinguish between a parent and child with same first name.

To view claim detail, select the view details link.

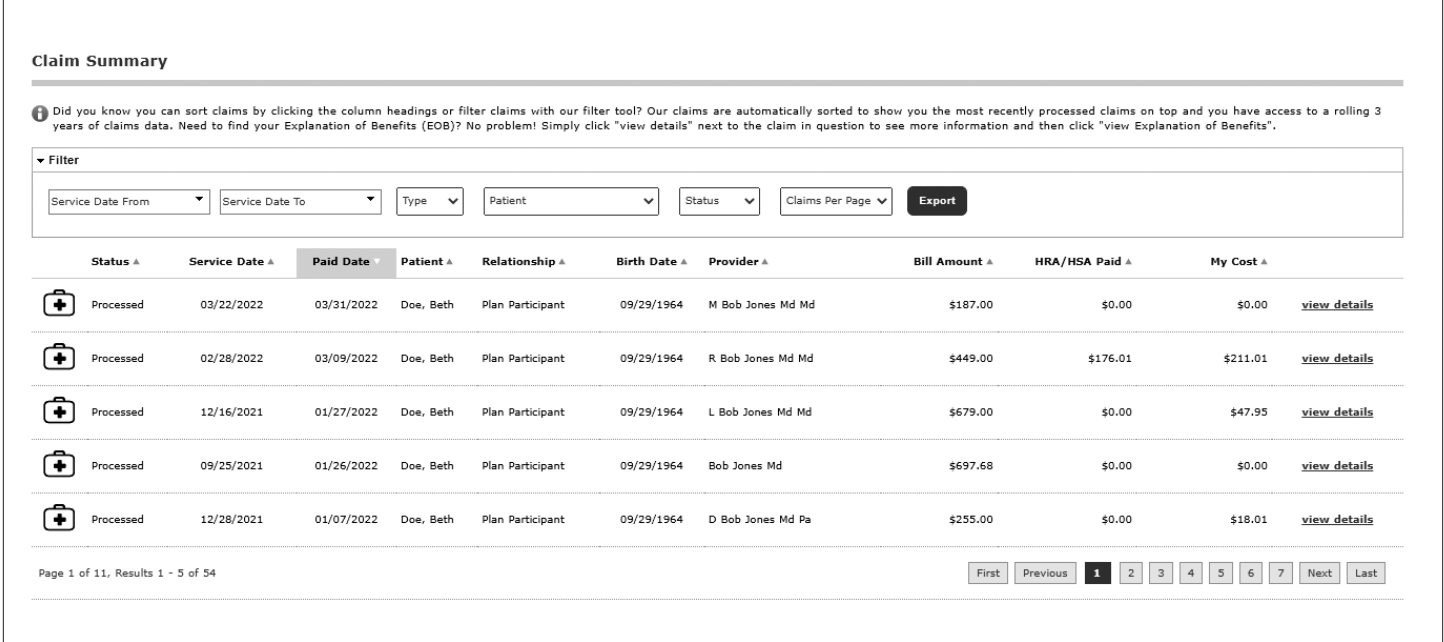

If you have an Integrated HRA (Health Reimbursement Agreement) with us, you will also be able to see the HRA payment made on a claim.

### View My Expenses

To filter the claim summary information, select the Filter banner (upper left) to expand the Claim Summary section. Then select the filter criteria: Service Date, Type of Claim (medical, dental, vision, etc.), Patient Name, or Claim Status (open, processed) or Claims per Page (5, 10, or 100). To remove a filter, select the blue X above the Filter and Export banner.

Select the Export button to create an Excel spreadsheet of the claims (filtered or non-filtered list).

An icon appearing in front of the Status indicates if the claim is medical, dental, vision or flexible spending claim.

#### View claim detail information:

- Billed charges
- **Discounts**
- Other adjustments and plan payments
- Ineligible amounts
- Co-pay
- **Deductible**
- Co-insurance
- Benefit payment
- HRA/HSA payment (This column appears if your employer offers an integrated HRA/HSA plan with us.)

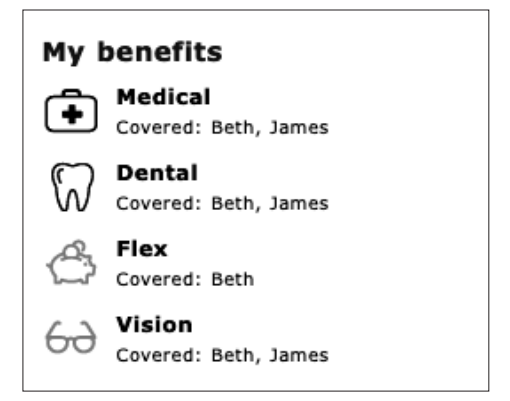

- Reason codes tied to the claim. (Code descriptions appear in the Reason Code Descriptions.)
- Claim status:
- Open claims have been received but have not completed processing. Therefore, limited details are available – billed charges, date of service. Open claims do not have an option to View EOB.
- Processed claims have been completed and may be paid, pended, corrected, or denied.
- Estimated claims are dental pretreatment estimates.

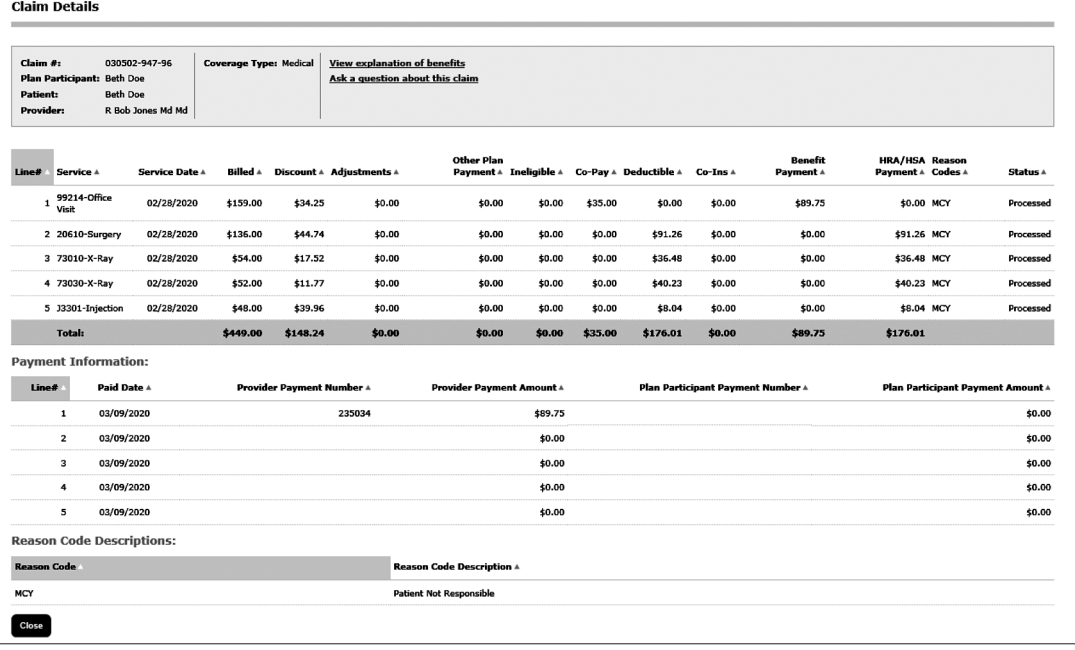

If you have a question regarding this claim, select Ask a question about this claim to send a message to Customer Service. You'll receive a message when the question has been sent successfully. Expect an answer within 1-2 business days.

Select View Explanation of Benefits to see an image of the Explanation of Benefits. It may take 1-2 days after a claim is processed to display an Explanation of Benefits image.

#### View My Balances

View balance information to determine how much deductible or out of pocket expenses have been accumulated for each family member. This information is updated nightly.

Select the My Expenses tab at the upper left of the screen. Select the My Balances sub menu.

My Balances displays member and family accumulators for Year-to-Date Deductibles and Out of Pocket Expenses.

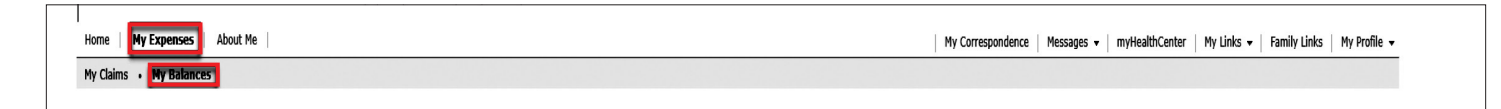

You can view additional information for the current and prior benefit year. To change the benefit year, select the Benefit Year drop-down menu at the top left of the page and select Current or Previous plan year.

To view additional pages of accumulator information, select the page number and/or arrows at the bottom right of the section.

To sort the accumulator information, select any column heading in the section.

To filter the accumulator information, select the Filter banner (upper left) to expand the section.

Accumulator data can be filtered by coverage type (medical, dental, etc.).

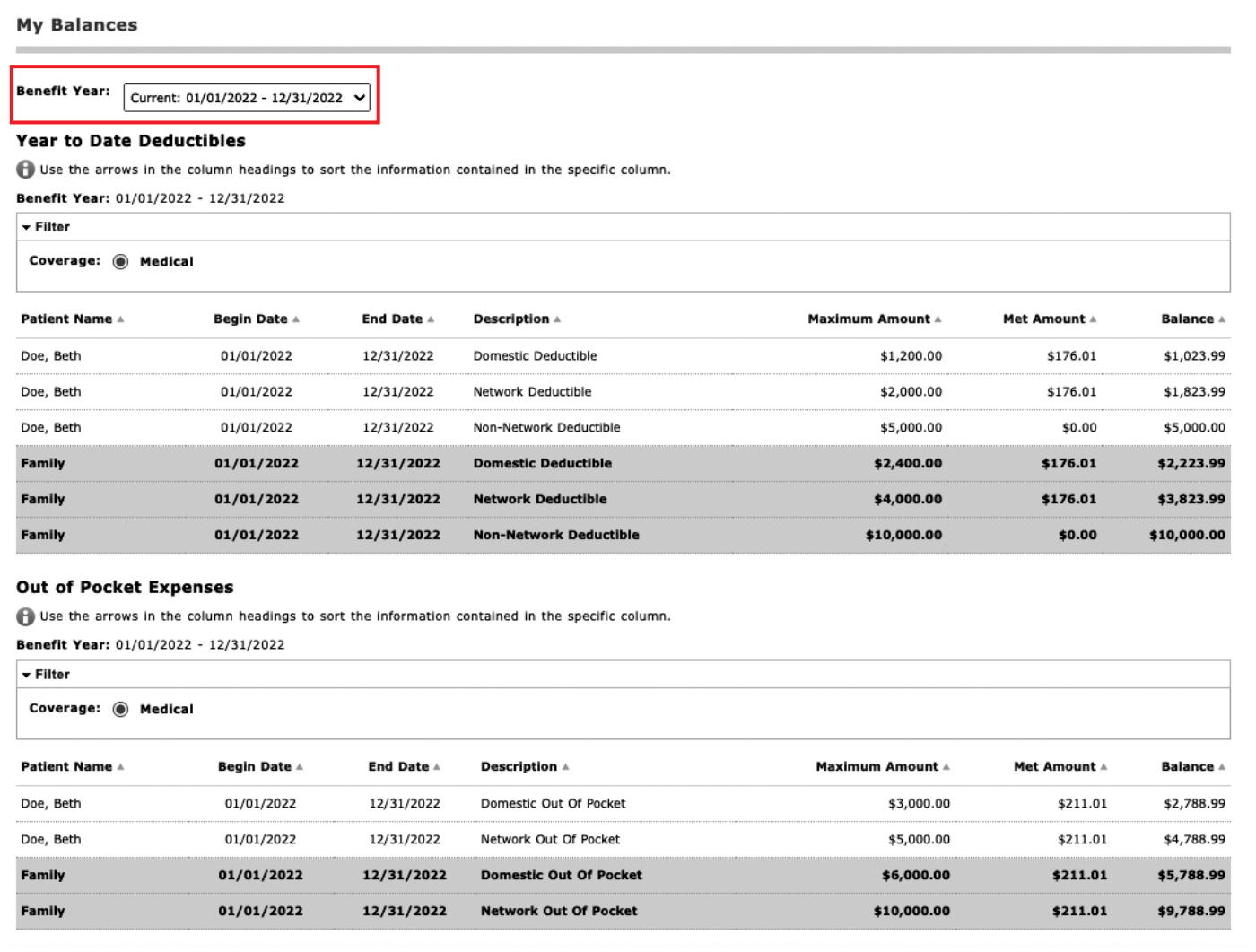

View enrollment information for members, including personal demographic information, and plan information.

Select the About Me tab at the upper left of the screen. The About Me section opens and defaults to the About Me sub menu.

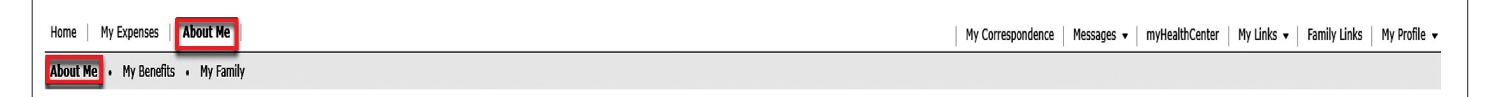

The My Summary section appears. To view additional members, select the page number and/or arrows at the bottom right of the section.

Icons may be attached to some family members to indicate access to information:

 Full Family Access is granted by the plan participant to allow another member in the family to see each family member's claims and enrollment information.

Full Lock indicates that no other family members have access to this member's records.

Partial Lock indicates that only the plan participant and this member have access to the member's record.

For the full or partial lock, appropriate privacy paperwork must be submitted to Promise Health Plan.

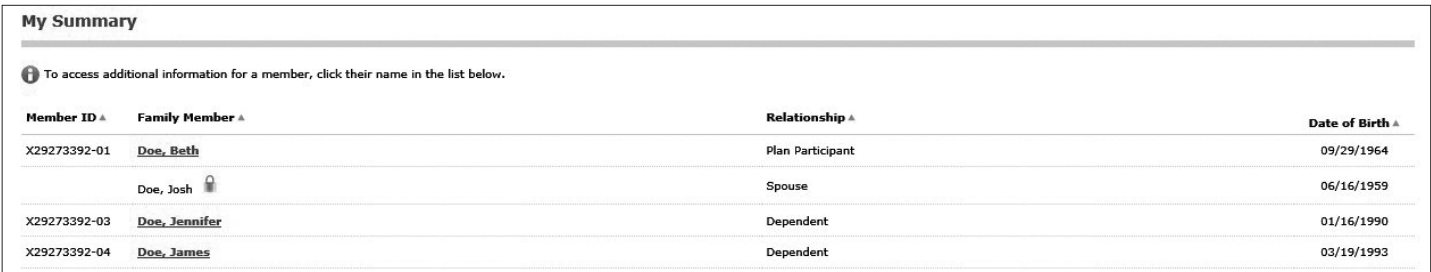

To grant Full Family Access, the employee clicks on an adult Family Member's name.

Select Edit.

Under the 'Personal Details', check the box for Full Family Access.

Select Save.

Full Family Access means that member can view claims or enrollment information for any family member listed on the plan.

The Plan Participant can change the family member's access at any time to remove the 'Full Family Access' by unchecking the box.

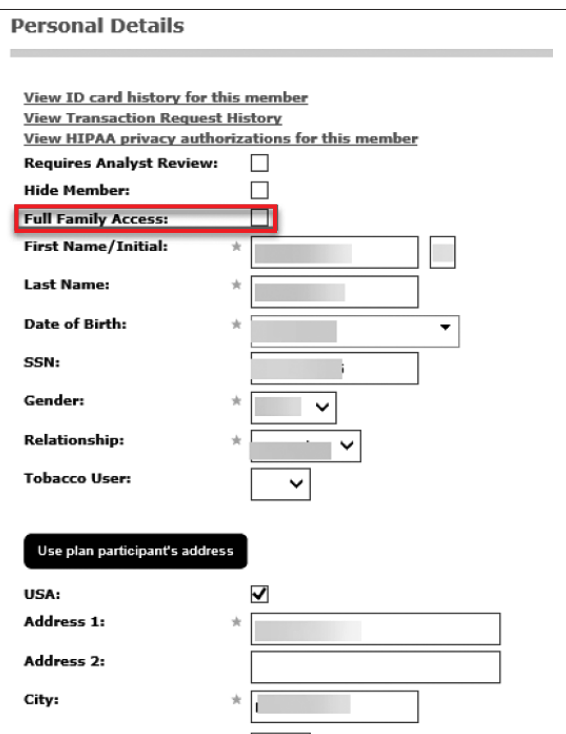

 $\mathbf{r}$ 

The member's personal information displays in the Personal Details section. The plan participant's Personal Details are the default, unless another family member's name has been selected from the Member Summary.

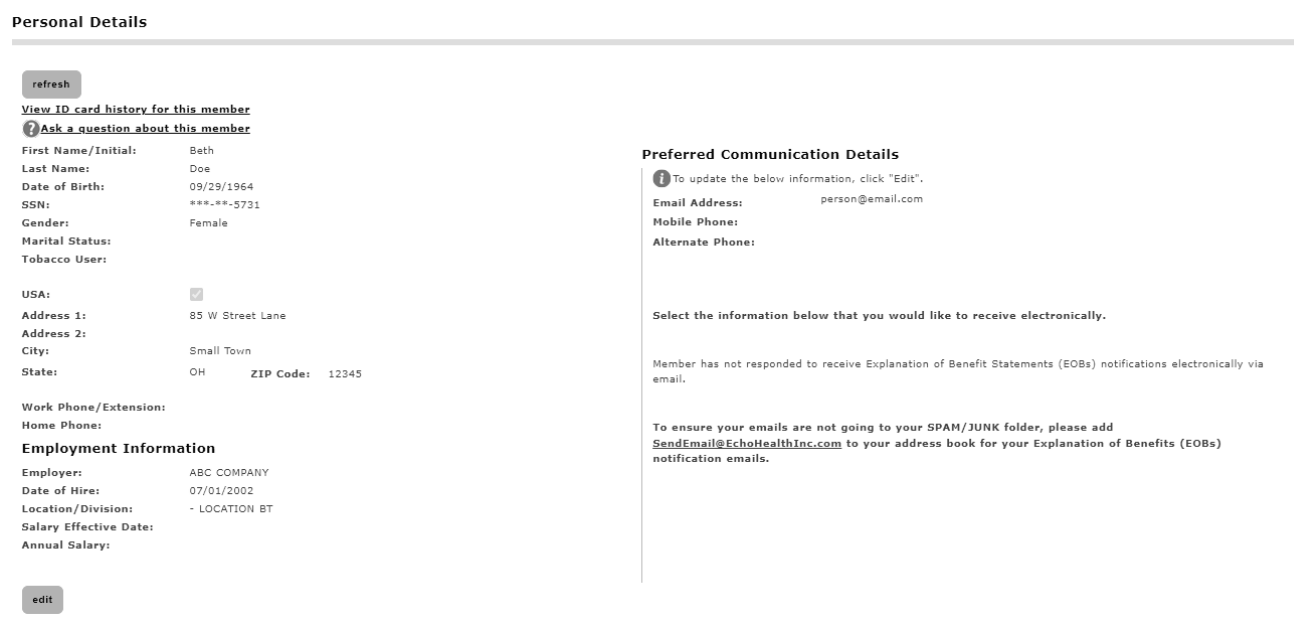

Select View my ID card history to generate a history of ID card request, print and mail dates.

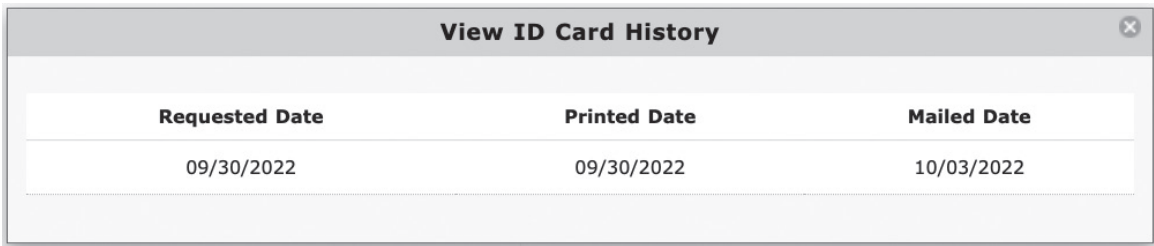

Select Ask a question about this member to send a message from the portal to the enrollment team.

There are limited fields that you may edit, such as your Preferred Communication Details. To do so, select the family member from the Member Summary. Select Edit.

#### Preferred Communication Details

Preferences for the receipt of electronic Explanation of Benefits (EOBs) and other notifications are set under Preferred Communication Details for the Plan Participant's name.

The advantages of receiving EOBs electronically are:

- Prompt notification when an EOB has been issued
- No waiting for mail delivery
- No risk of others seeing your medical information
- Reduces paper
- Easy access to review again through email account or the portal as provider's bills are received.
- In the Preferred Communication Details section, enter an email address and either a mobile phone or alternate phone number.
- Select the information that you would like to receive electronically

Change your Communication Details at any time by following the same process. After making your selections, select Save.

#### **Personal Details**

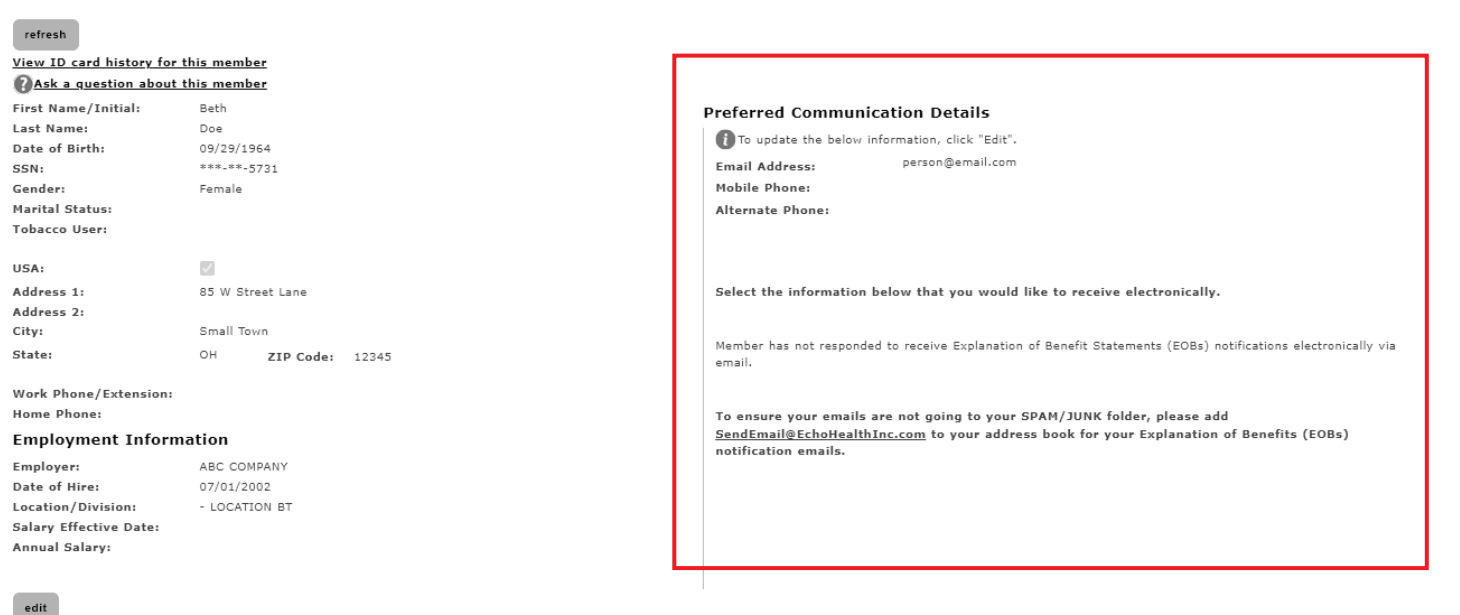

#### COBRA Notices

The Documents link in the About Me tab displays COBRA Notification letters specific to each member if we administer COBRA benefits for the corresponding employer. The COBRA coverage offer letter is automatically generated for a former employee when their eligibility period ends.

Select Documents in the About Me tab.

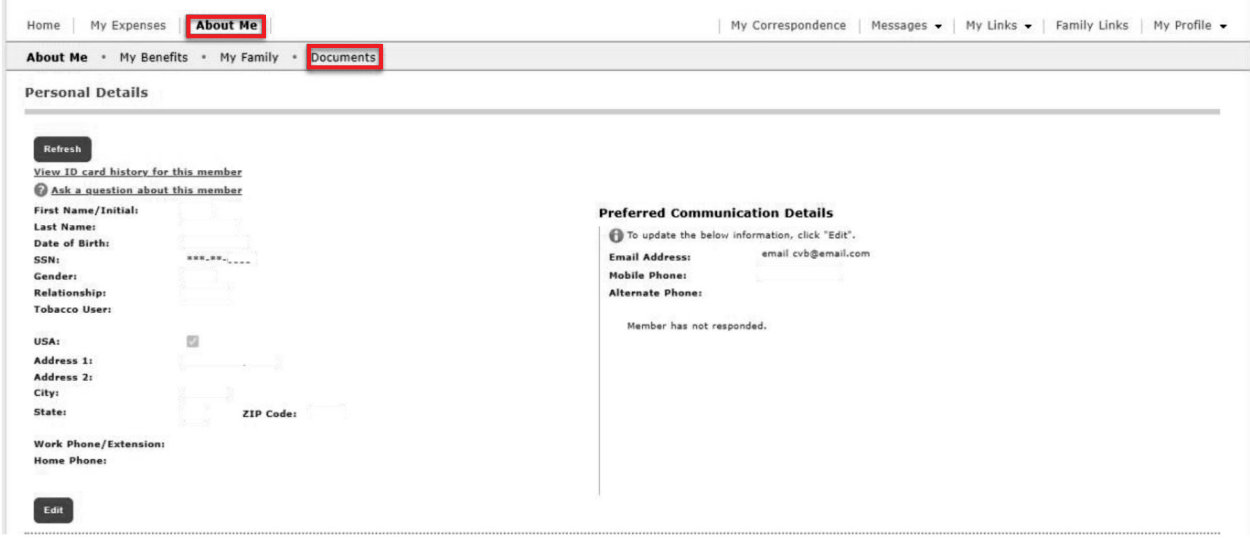

If there are documents available, they will be listed in the Documents Summary. If there are no documents, it will say "No documents to display".

Select View to see the document.

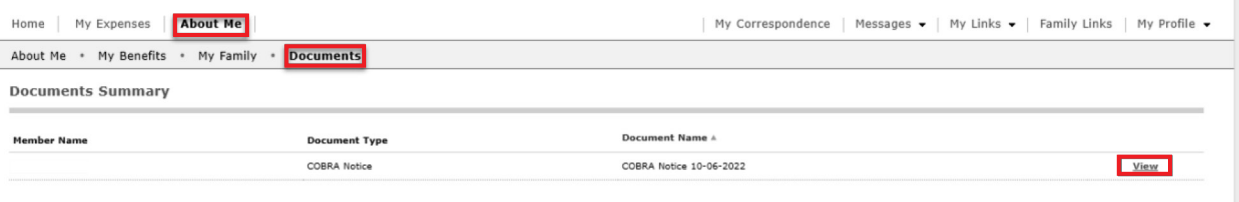

Site Map

#### View My Benefits

Select the About Me tab at the upper left of the screen.

Select My Benefits sub menu.

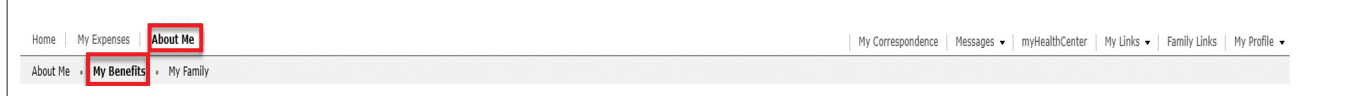

In the My Summary section, select the member's name to display the member's coverage history.

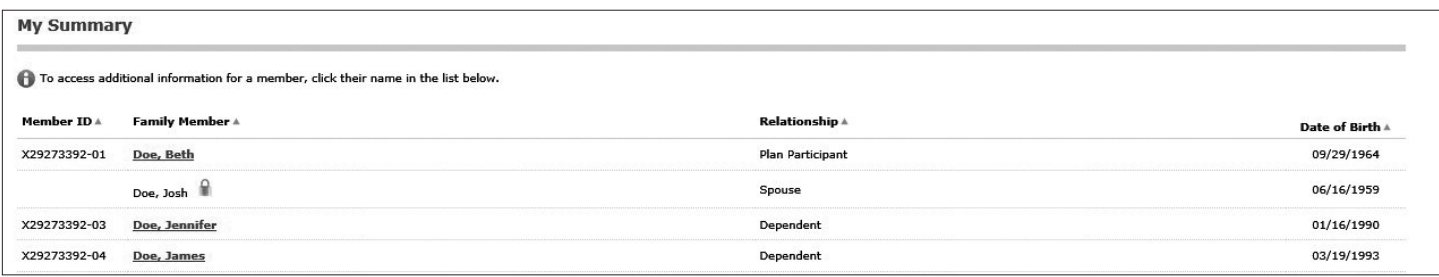

The member's coverage history displays in the Coverage section below.

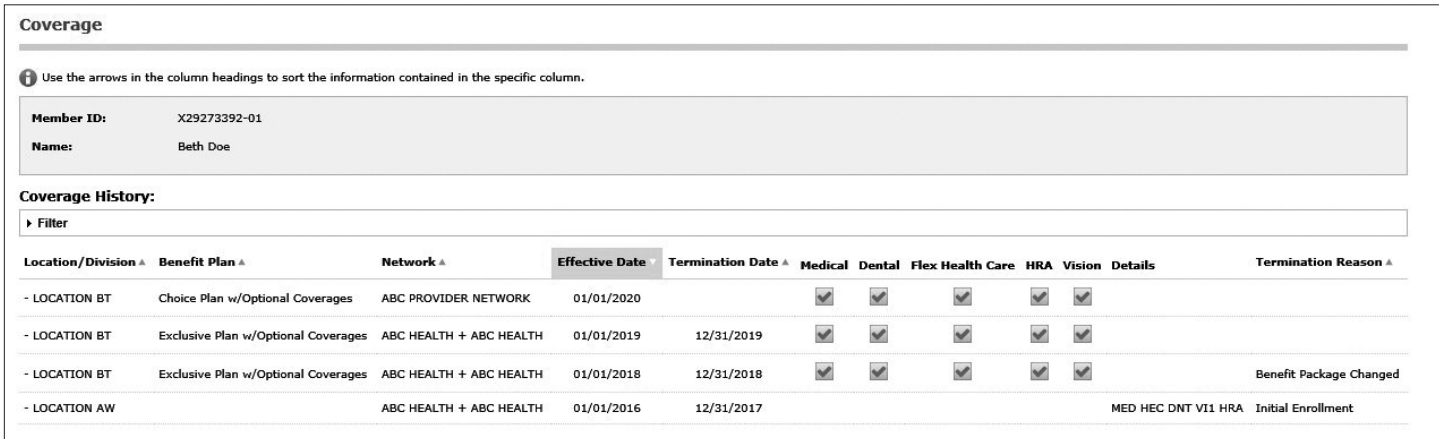

Review the benefit information including the location or division, benefit plan description, network, effective and termination date, type of coverage, and termination reason.

- To sort the coverage history, select any column heading in the section.
- To filter the coverage history, select the Filter banner (upper left) to expand the section. Coverage history can be filtered by effective date, termination date, and coverage type. To remove a filter, select the blue  $X$  above the Filter banner.

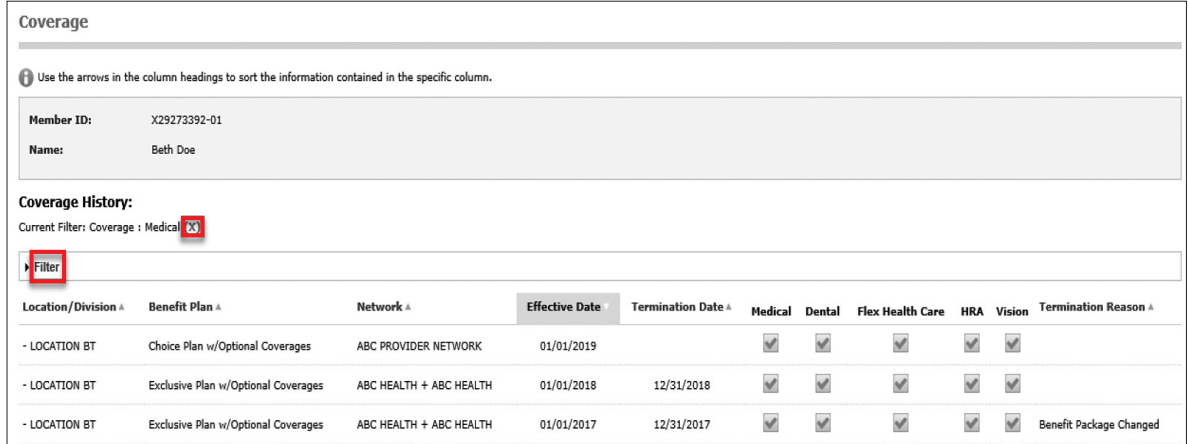

### View My Family

The My Family page displays an overview of enrollment information for the entire family.

Select the About Me tab at the upper left of the screen.

Select the My Family sub menu. The Family Summary page opens.

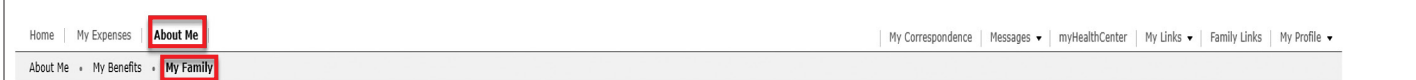

Review the family summary.

To expand information, select View Details.

Select Edit to make a change to the personal details for any family member.

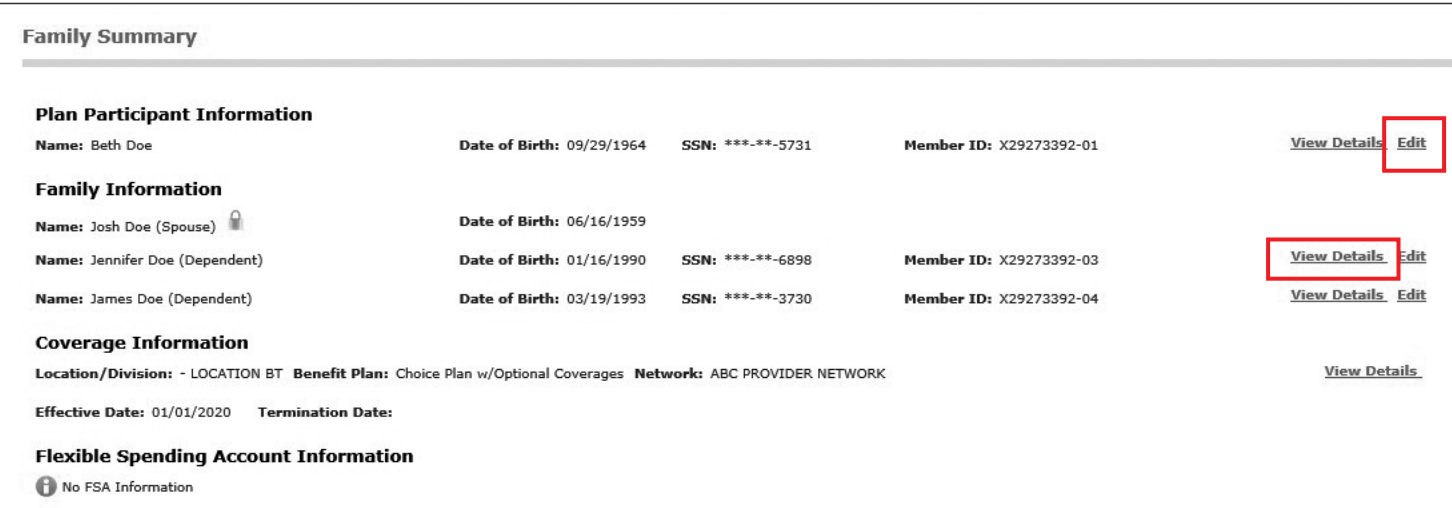

If you have a Flexible Spending Account through us and your employer you can select View Details to review your deductions, and account information (if direct deposit was offered and elected).

If your plan requires a Primary Care Physician (PCP) on file, view your current PCP election by electing View Details next to Coverage Information.

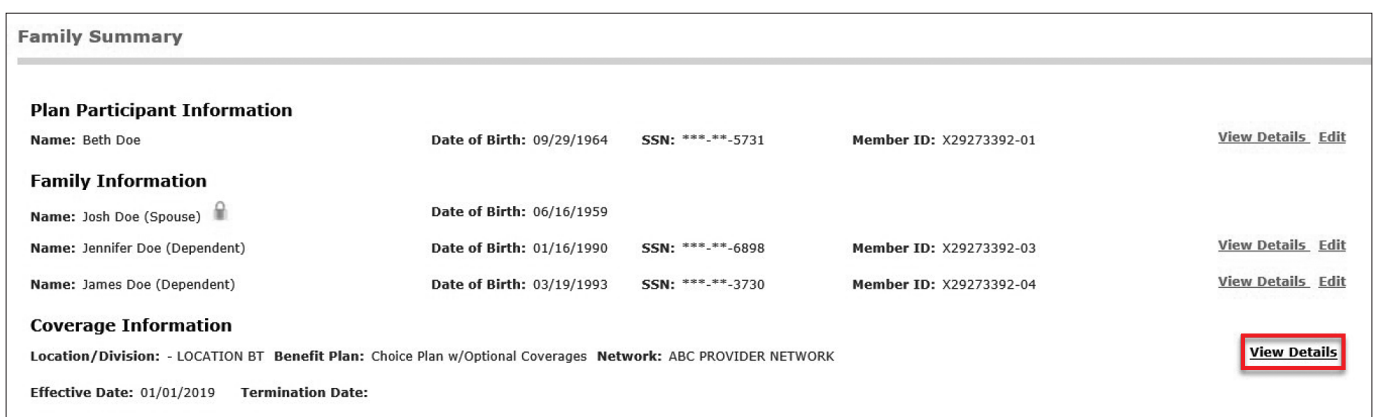

#### View Correspondence

Through the My Correspondence tab, you have the ability to view correspondence sent to you, and respond through our portal. Examples of correspondence you may receive include: letters regarding accident details related to a claim, coordination of benefits with other insurance, and student status updates. When a new correspondence exists, which you have not responded to, an alert will display on the dashboard when you log in to portal.

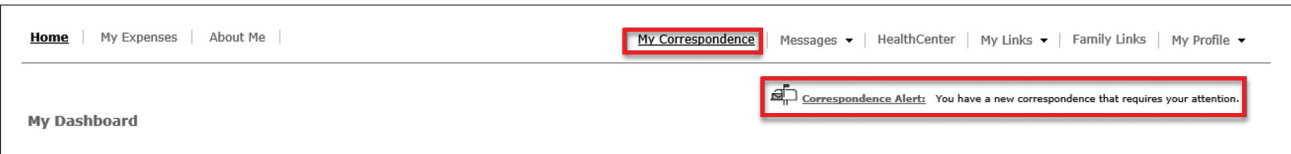

When you select the My Correspondence tab, a Correspondence Summary appears. It includes the Letter Number, Claim Number, Letter Status, Patient Name, and Service Date.

Select the View Letter link to see an image of the actual letter that was mailed to you.

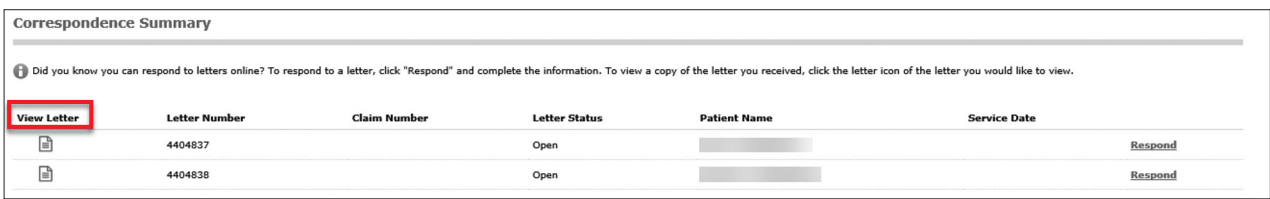

To respond to a letter, select the "Respond" link for the applicable letter.

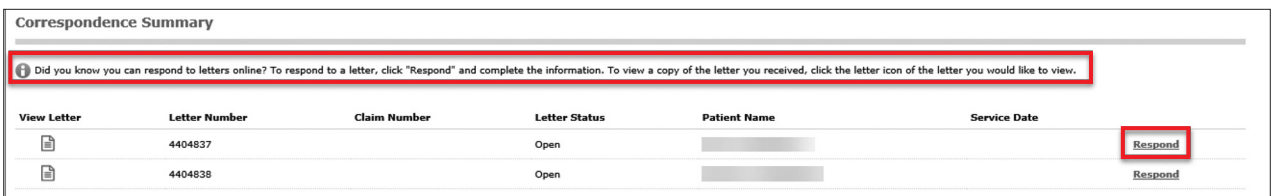

#### View Correspondence

After selecting to respond to your letter, questions will display specific to the letter for which you are responding. Based on how you respond to the questions, additional questions may become enabled or mandatory.

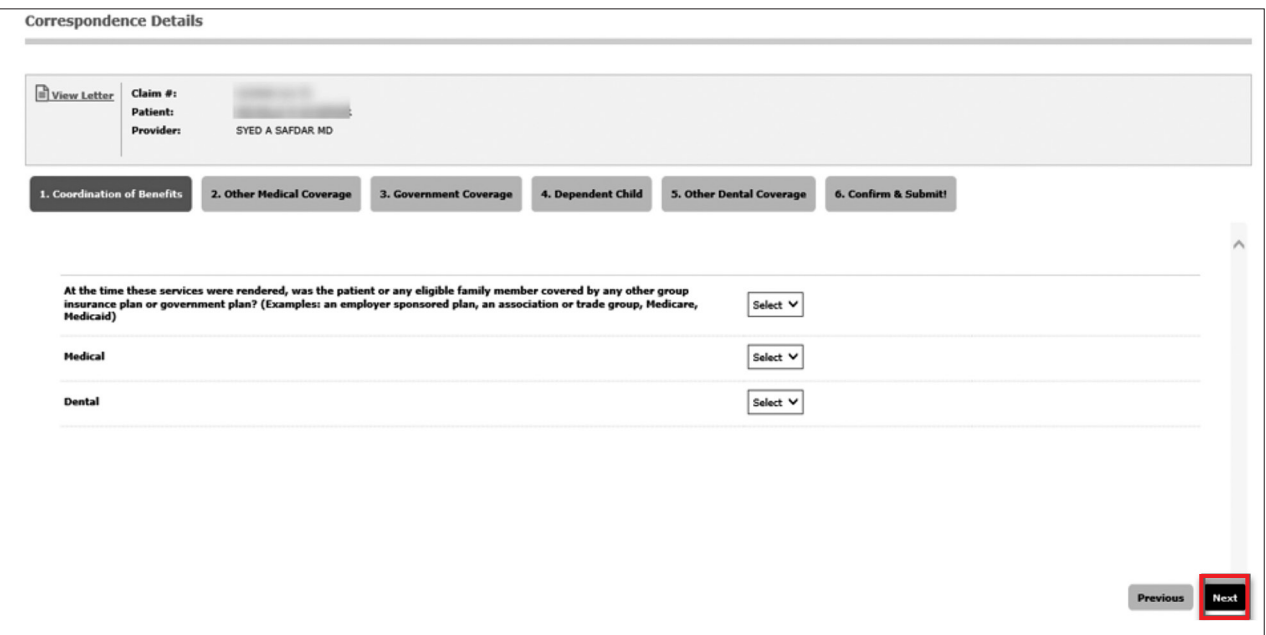

Select the Next button to continue through the questions.

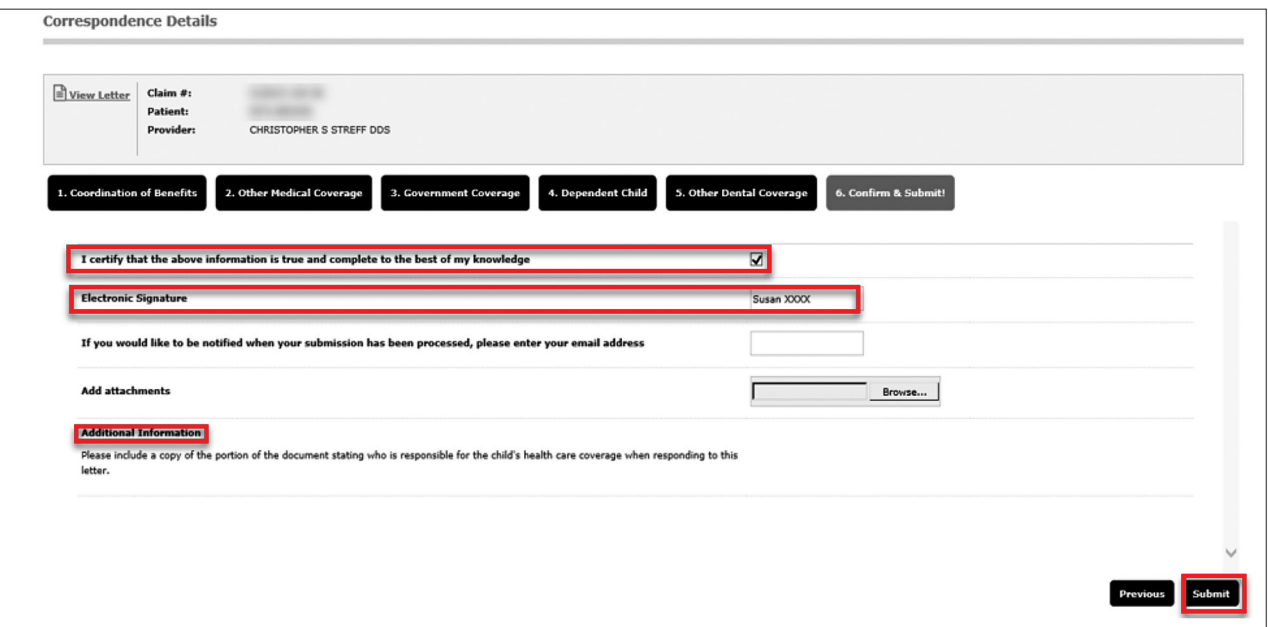

When you answer the last question, verify the data is correct, add an electronic signature, and select Submit. Your letter has now been submitted! You can log in at any time to view your letter history, including the date you responded and the answers you provided for each question.

### **Messages**

The Messages tab allows you to send messages or ask questions about claims or eligibility to customer service. Messages stay within the secure features of the portal. You will receive an email notification that a message has been received and then you can log into Messages to view the response.

Select the Messages tab at the upper right of the screen.

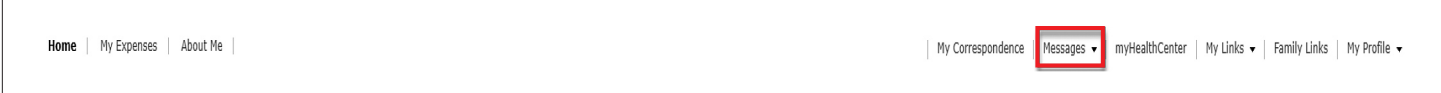

You are able to see any messages sent or received by the username you used to log in, meaning you are not able to see messages sent or received by another family member who has created a username.

If there are no incoming messages, you receive a message the message list is empty.

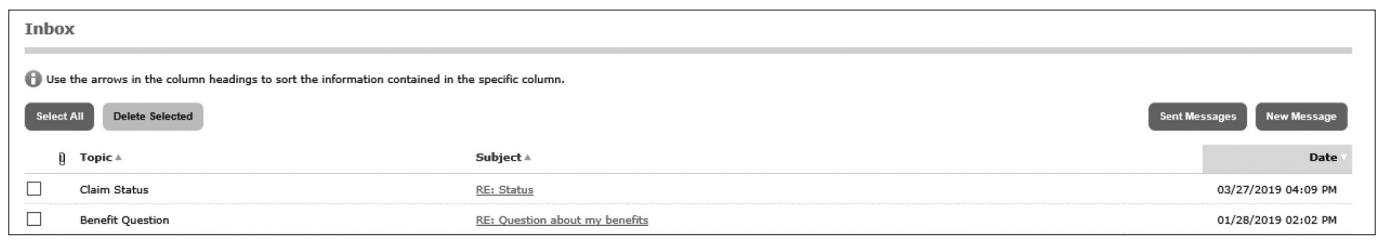

- To view a message, select the message subject.
- To delete messages, select the checkbox to the left of the message(s) you want to delete. Then select Delete Selected.

#### To send a message:

Select New Message in the drop-down Messages tab or select the New Message button above your Inbox. The Compose Message pop-up window will appear.

Select your topic from the drop-down list and type a subject. Enter your message.

If applicable, documentation can be included with the message. To include documentation, select Browse to the right of Attachment. A file explorer pop-up window will appear. Navigate to the desired file, select it and then select Open. The maximum file size is 5 MB. Select Send.

#### To submit a claim:

Follow "To send a message" instructions above, choose General Inquiry in the Topic dropdown.

In the subject line enter "Member Claim Submission"

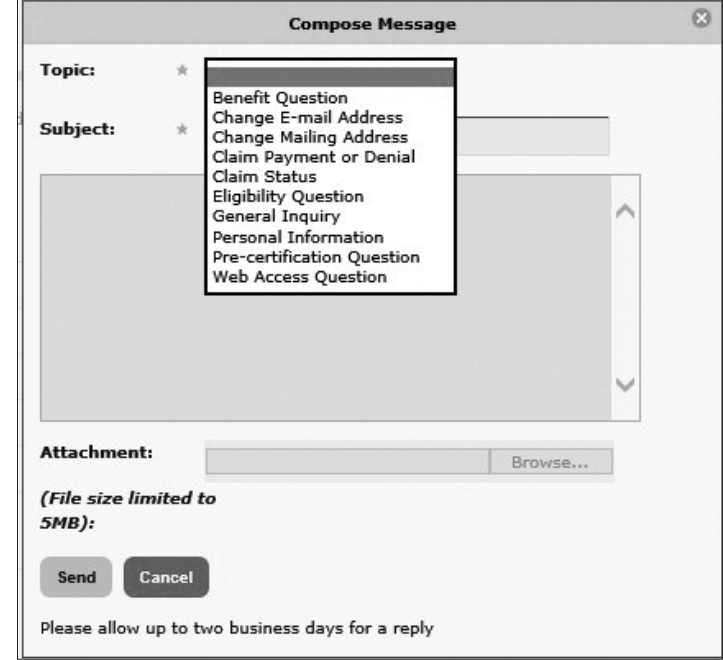

In the body of the message, please write "Attached is a claim form for the (MEMBER'S NAME)'s services for (DATES) with (PROVIDER NAME). Please reimburse (ME DIRECTLY/THE PROVIDER). I have attached the claim form, the itemized statement, proof of payment and, if applicable, medical records."

Next, attach all applicable files from the listing above and select Send.

### **Messages**

#### To respond to a message:

In your inbox, select the message subject. Select Reply. The original subject appears in the Subject box with RE for reply.

Add your message in the top box and select Send.

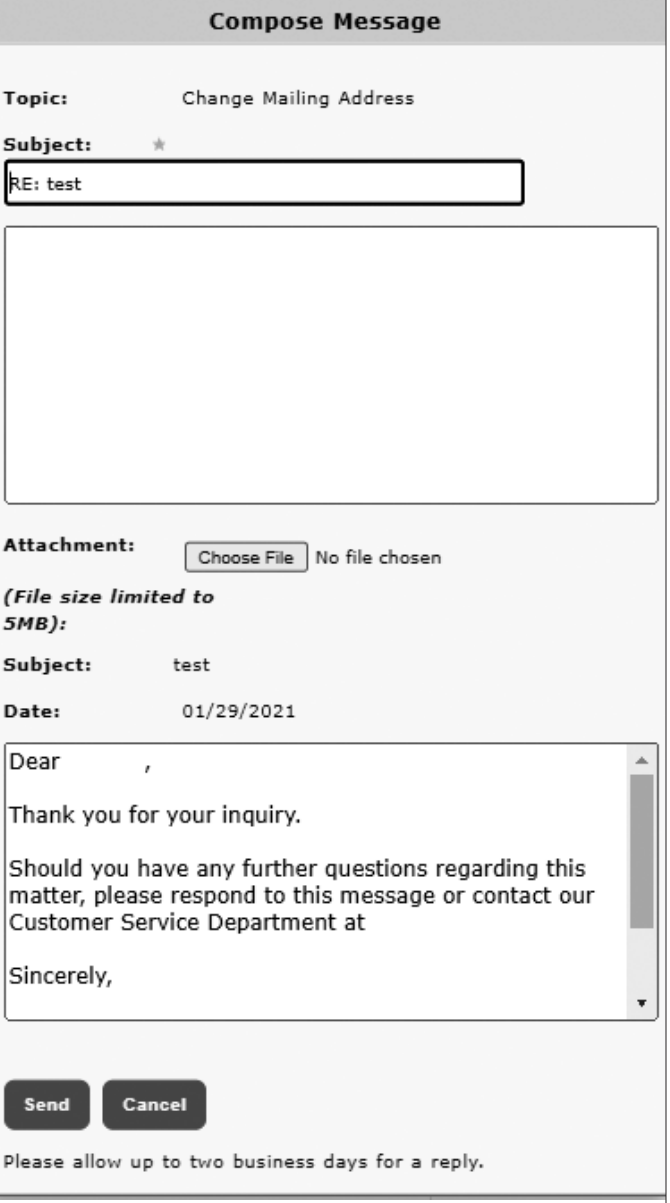

#### To view your sent messages:

Select Sent Messages in the drop-down Messages tab or select the Sent Messages button above your Inbox

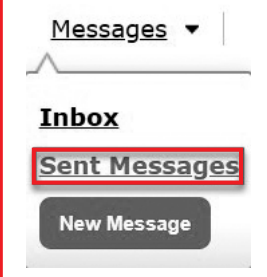

### myHealthCenter

The myHealthCenter gives you access to a multitude of health-related information: Take a Health Risk Assessment (HRA), read interesting articles, use trackers or use health coaching, if eligible.

Select the myHealthCenter tab at the upper right of the screen. myHealthCenter opens.

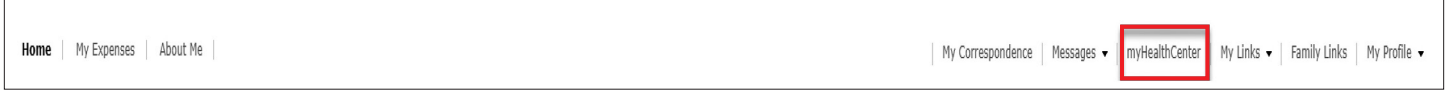

Review the Privacy Policy and Terms of Use. Select Accept to continue to the myHealthCenter.

Opt-in to receive email tips. Select the check box for I want to receive daily health, fitness and nutrition tips.

Using the links on this site, you can access health related resources such as healthy recipes, health information, set goals, etc. The links may vary depending on the health programs your employer has offered.

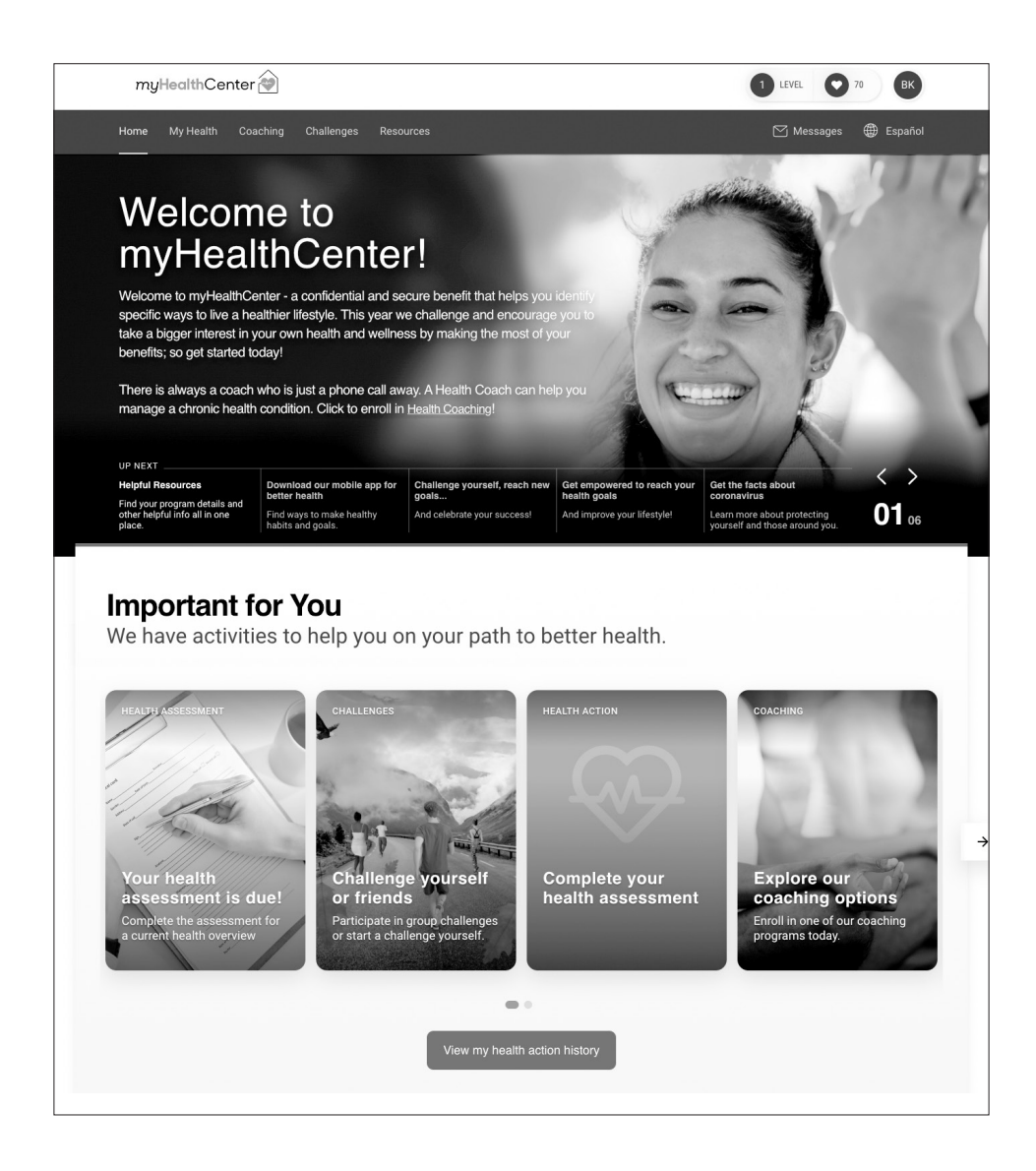

# My Links

The My Links tab provides quick and easy access to the information such as find a provider, plan documents, etc.

Select the drop-down My Links tab at the upper right of the screen. A list of links opens.

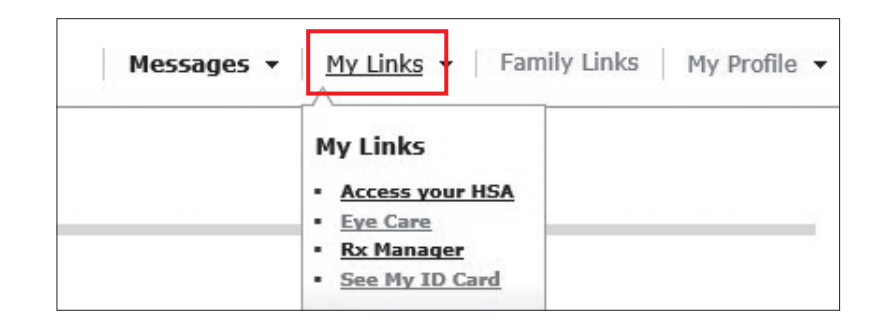

Select the link you need. Some links, such as Find a Provider, may redirect you to another site to locate PPO providers. The list of links varies depending on how your employer set up the portal.

Links that are associated with plan records such as the PPO network, benefit packages, and types of coverage (medical, dental, etc.) display based on effective coverage. If you or your group has terminated with us, links related to your coverage will appear based on your last date of coverage. For example, if your last date of coverage is 12/31/2023, Benefit Summary, Search Providers, myHealthCenter, plan documents, etc. display based on the plan you had on that date. You can continue to review claims and enrollment information in the portal after termination.

#### Access myPromiseHealthPlan Spending Accounts via My Links

A separate portal for access to Flex or HRA benefits is available for members enrolled with myPromiseHealthPlan.com Spending Accounts and accessible from the My Links section. The link for myPromiseHealthPlan.com Spending Accounts will display in the My Links square of My Dashboard with a piggybank icon.

The link for myPromiseHealthPlan.com Spending Accounts is also accessible by selecting the My Links option in the top banner and selecting the myPromiseHealthPlan.com Spending Accounts option.

Selecting the link will automatically direct to the myPromiseHealthPlan.com Spending Accounts portal; no credentials are required. For more information on using the myPromiseHealthPlan.com Spending Accounts portal, see the Consumer Portal QuickStart Guide.

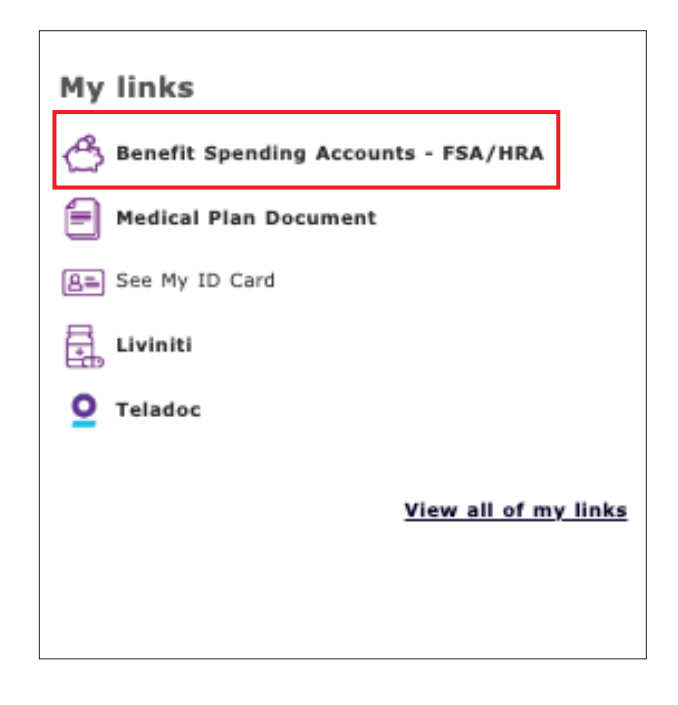

# Family Links

The Family Links tab provides quick and easy access to the information for each family member such as find a provider, plan documents, etc.

Select the drop-down Family Links tab at the upper right of the screen.

A page opens displaying the links for all family members who are not fully blocked if you are the plan participant. If you are a spouse or dependent, you will see the links for other family members only if you have been assigned Full Family Access.

The links are specific to the coverage for each family member. For example, if some family members do not have medical coverage through the plan, they will not have the link to Find a Provider.

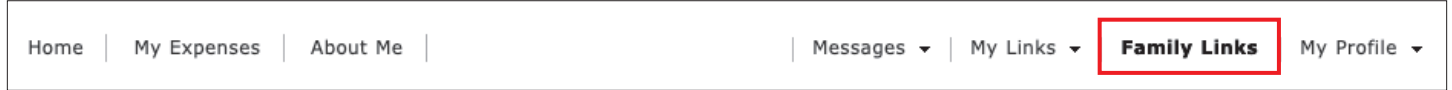

Links that redirect the user to an external website are marked with an icon in compliance with the American with Disabilities Act (ADA).

### **M**

This icon is read by a screen reader used by visually impaired individuals and will indicate that they are leaving the current website. This feature is available at the request of the group and requires that the icon is added to the portal setup for the group.

Select the link you need for a specific family member. Some links, such as Find a Provider, may redirect you to another site to locate PPO providers. The list of links varies depending on how your employer set up the portal.

Links that are associated with plan records such as the PPO network, benefit packages, and types of coverage (medical, dental, etc.) display based on effective coverage. If you or your group has terminated with us links related to your coverage will appear based on your last date of coverage. For example, if your last date of coverage is 12/31/2022, Benefit Summary, Search Providers, the myHealthCenter, plan documents, etc. display based on the plan you had on that date. You can continue to review claims and enrollment information in the portal after termination.

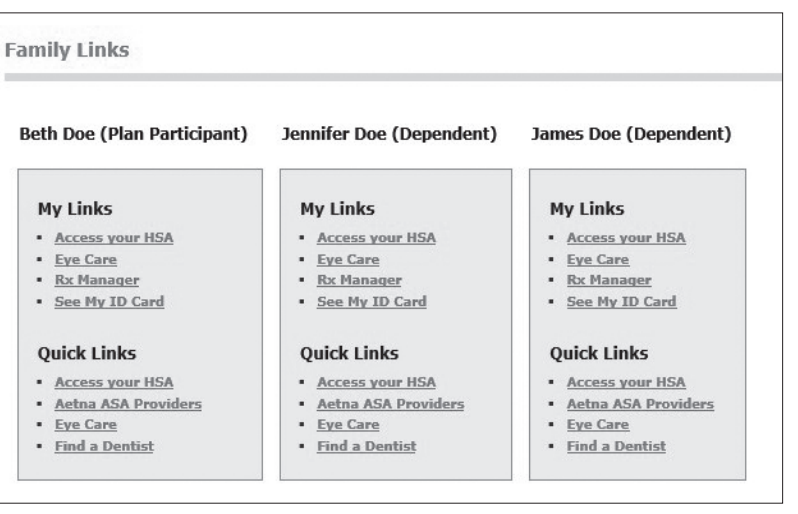

# My Profile

You can update your portal password, name, and/or email address in the My Profile tab.

Select the drop-down My Profile tab at the upper right of the screen.

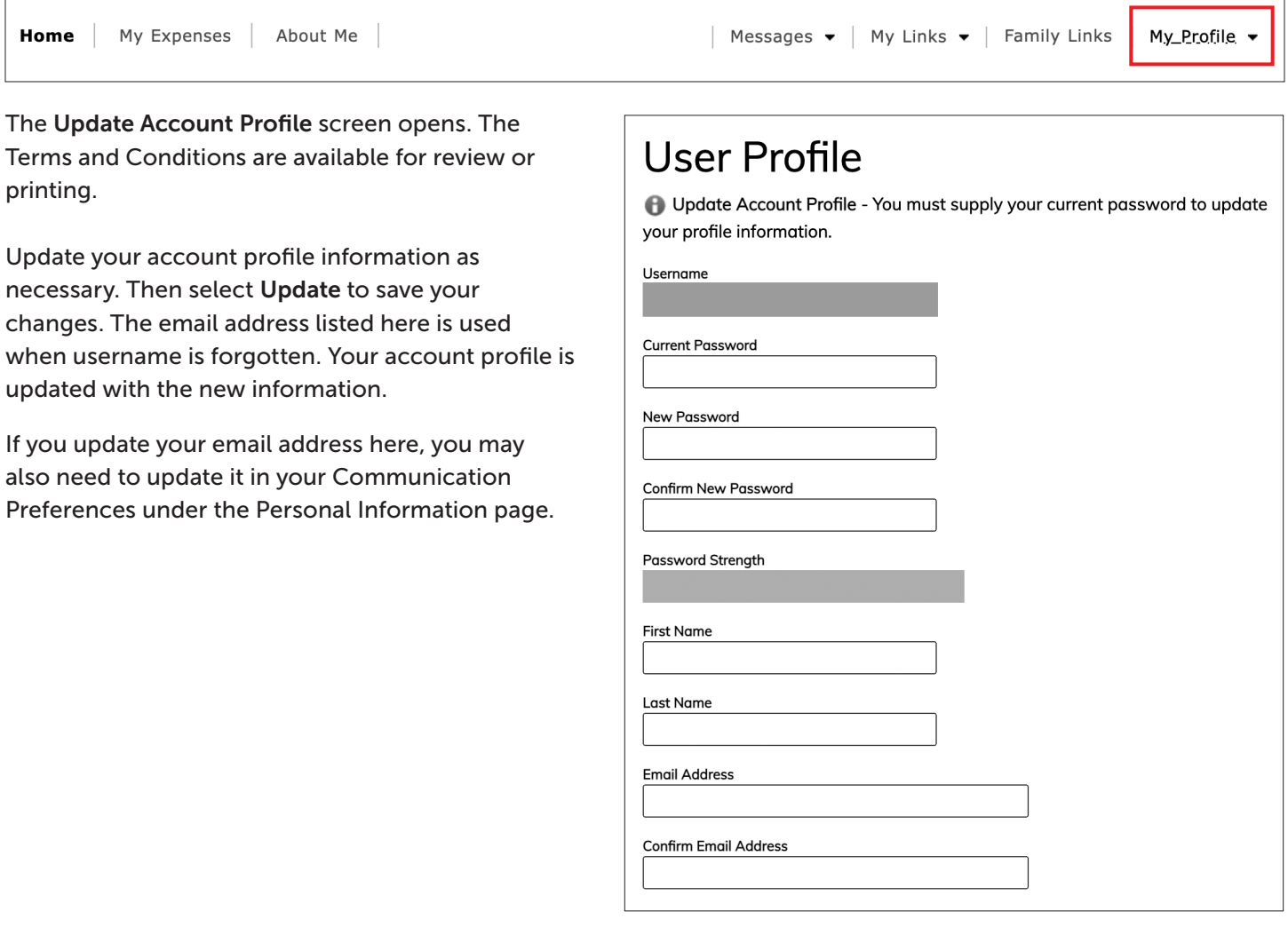

# My Profile

Select Registration to add yourself to another group with Promise Health Plan. This is only necessary if you have coverage with Promise Health Plan under multiple groups, possibly as an employee for one group and a dependent for another.

#### Select Member.

#### Select Next.

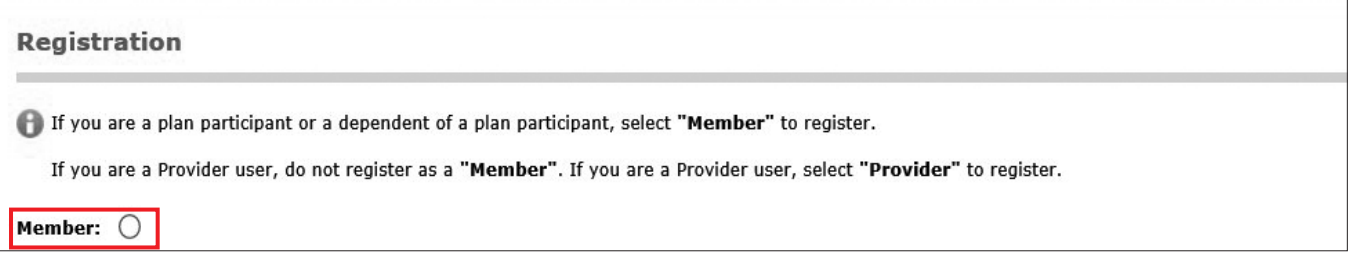

When Member is selected, the Activation, Consent, Communication and Verification pages appear (from the Registration process), then you go to the Home page. When activating the second Member ID, enter your other Member ID from the second plan. Do not use your Social Security Number.

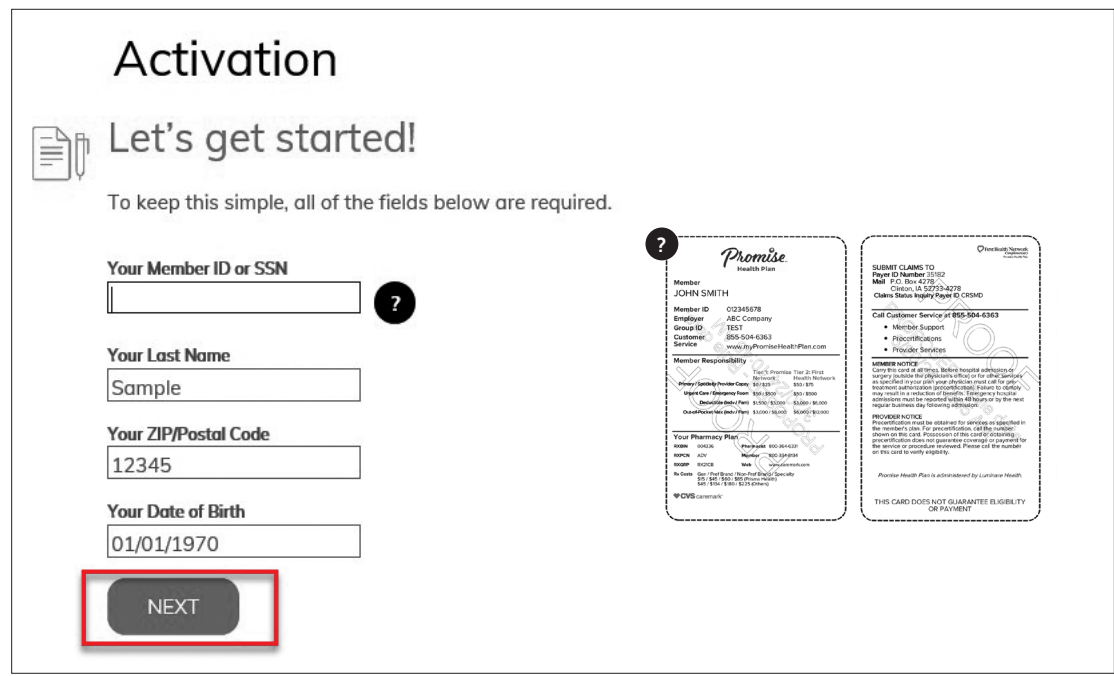

You are registed for two accounts under the same username. When you log in you will be prompted to Select Role. Select the appropriate User Role to access your records under the group you want to review.

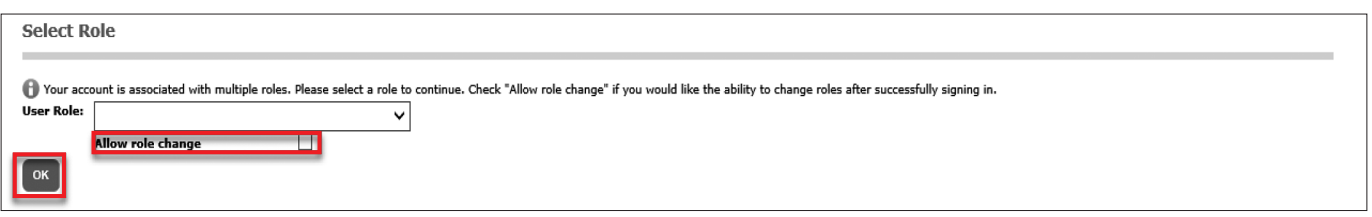

Thanks for walking through this user guide. If you have any questions about your myPromiseHealthPlan.com member portal, please contact customer service by calling the number located at the top of your ID card.

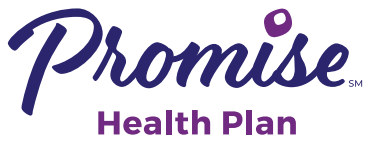